# 90-DAY REVIEWS

# *90-DAY REVIEW FOR FULL-TIME FACULTY AND TEMP FULL-TIME FACULTY* MANAGER: ADD NOTES AT 30 DAYS

From the **Home** page:

1. Launch the 90-day review from your **Inbox**.

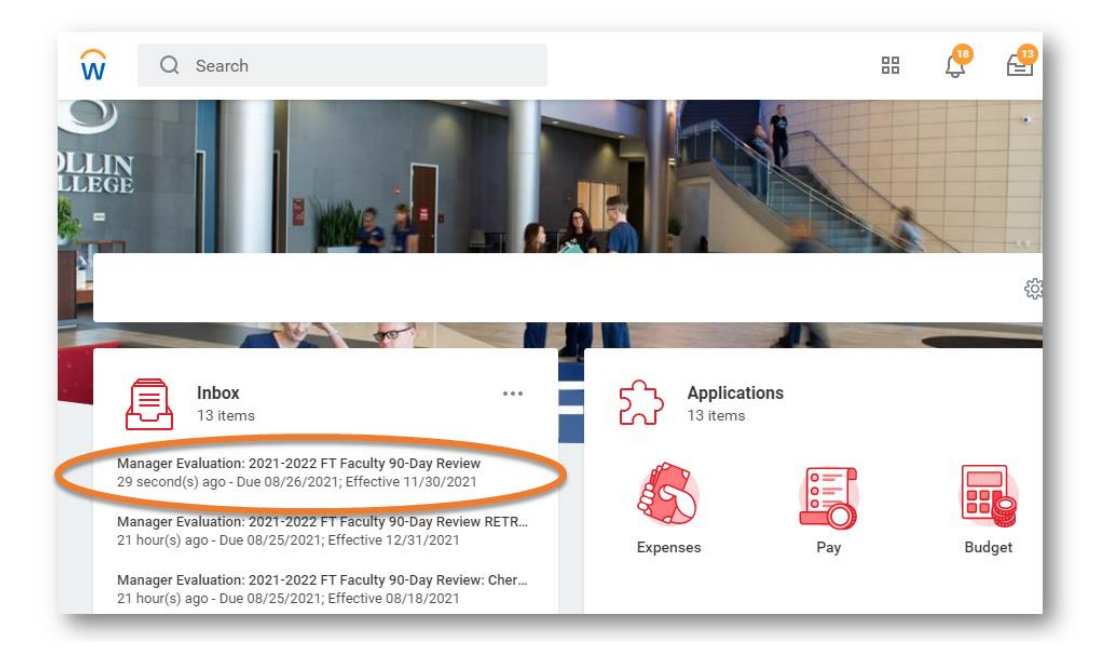

2. Click **Get Started**.

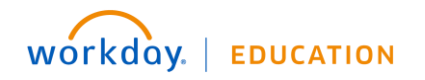

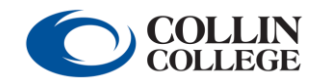

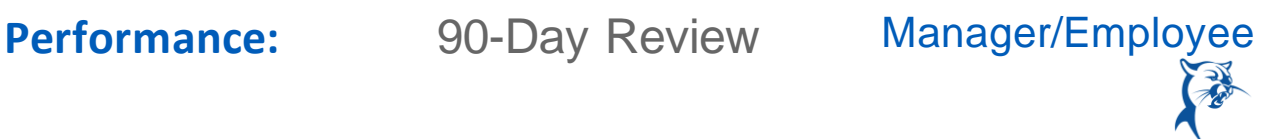

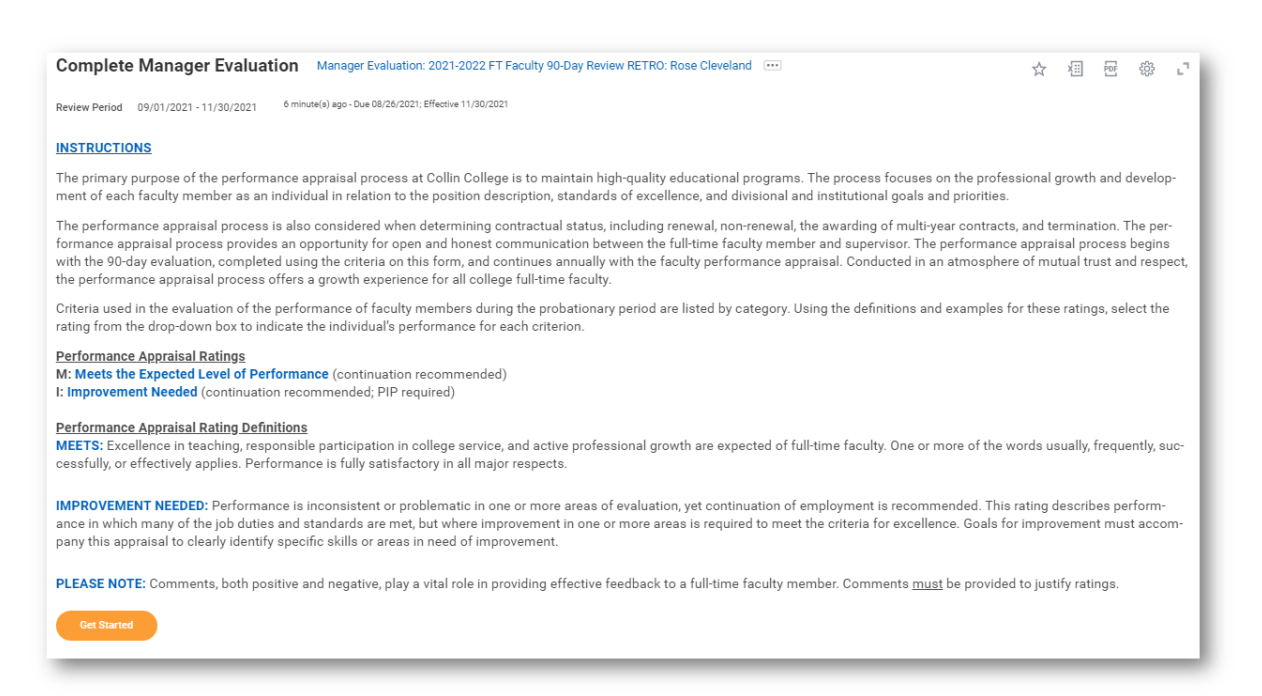

3. Conduct a face-to-face meeting with the faculty member to discuss performance at the 30-day mark. Provide summary comments in the **Answer** box. Click **Save for Later**. Note: If you have significant attendance, behavioral, or performance issues, please contact your HR consultant immediately.

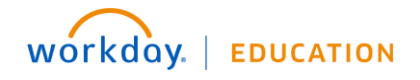

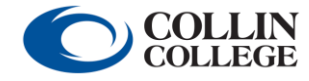

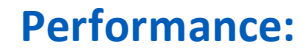

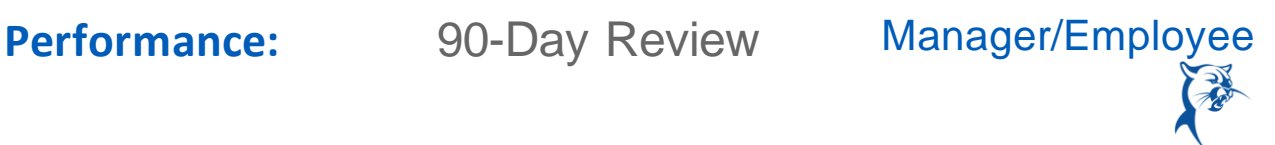

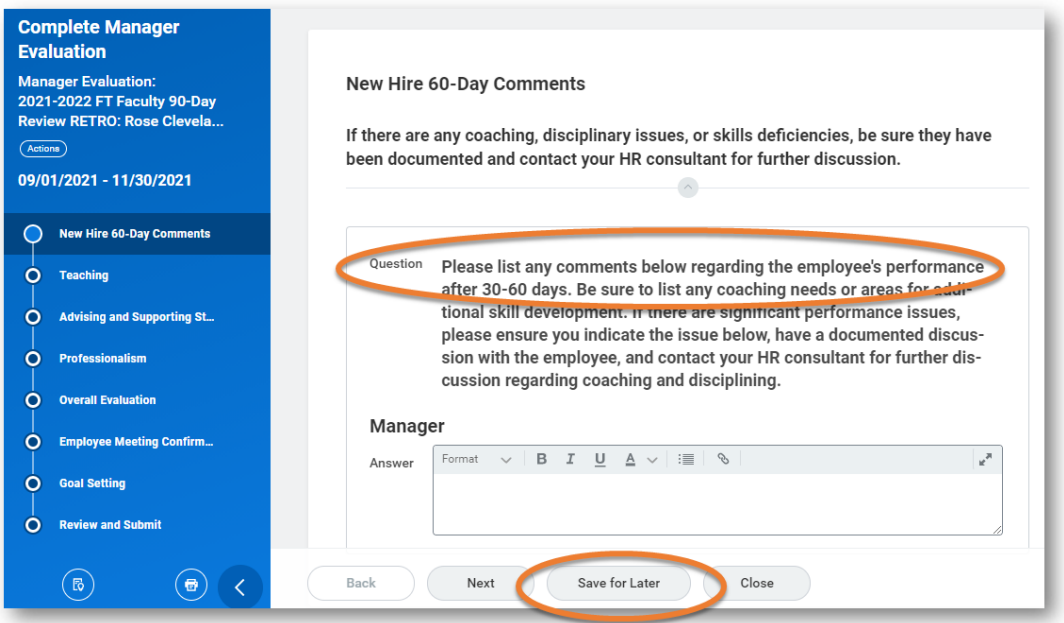

## MANAGER: ADD NOTES AT 60 DAYS

From the **Home** page:

1. Launch the 90-day review from your **Inbox**. You may need to scroll to locate the review.

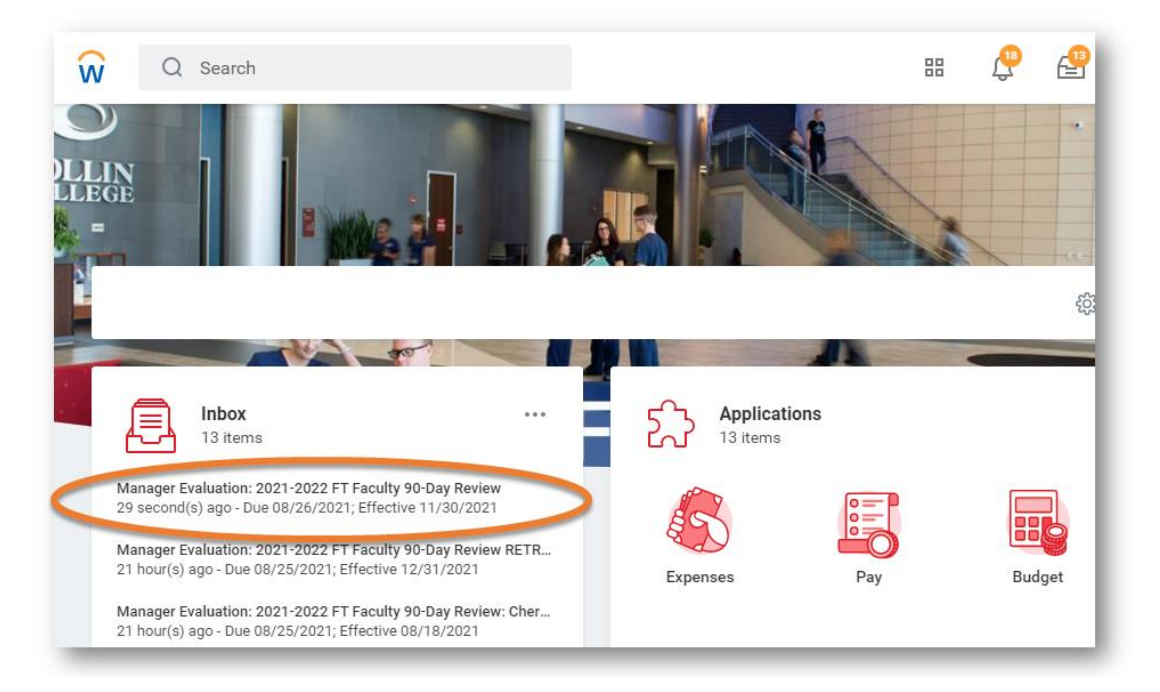

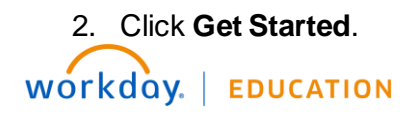

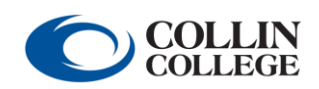

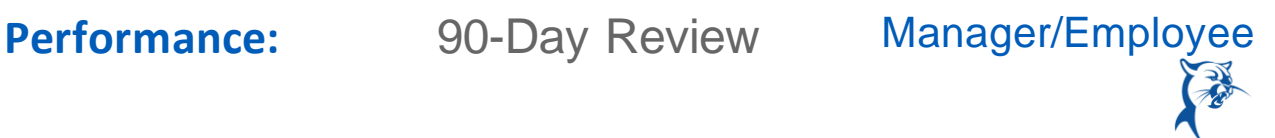

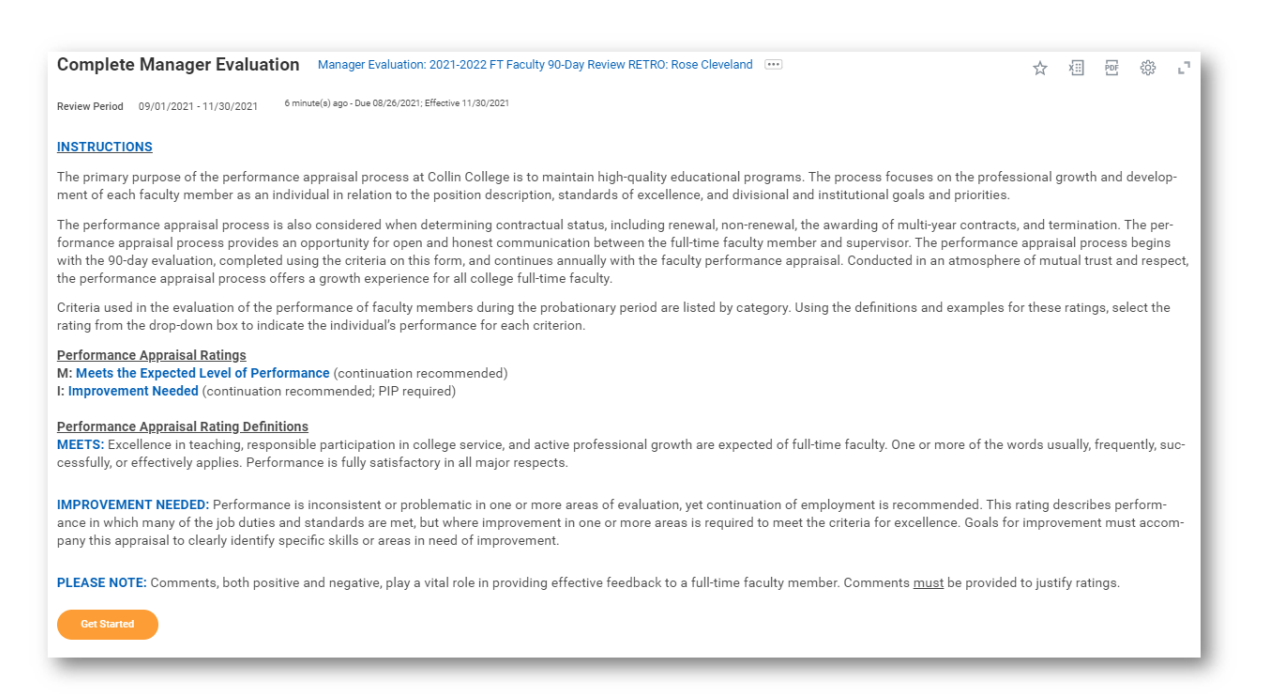

3. Conduct a face-to-face meeting with the faculty member to discuss performance at the 60-day mark. Provide summary comments in the **Answer** box below the comments provided at 30 days. Be sure to clearly differentiate between 30-day and 60-day comments. Click **Save for Later**. *Note: If you have significant attendance, behavioral, or performance issues, please contact your HR consultant immediately.*

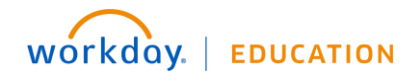

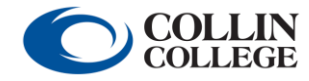

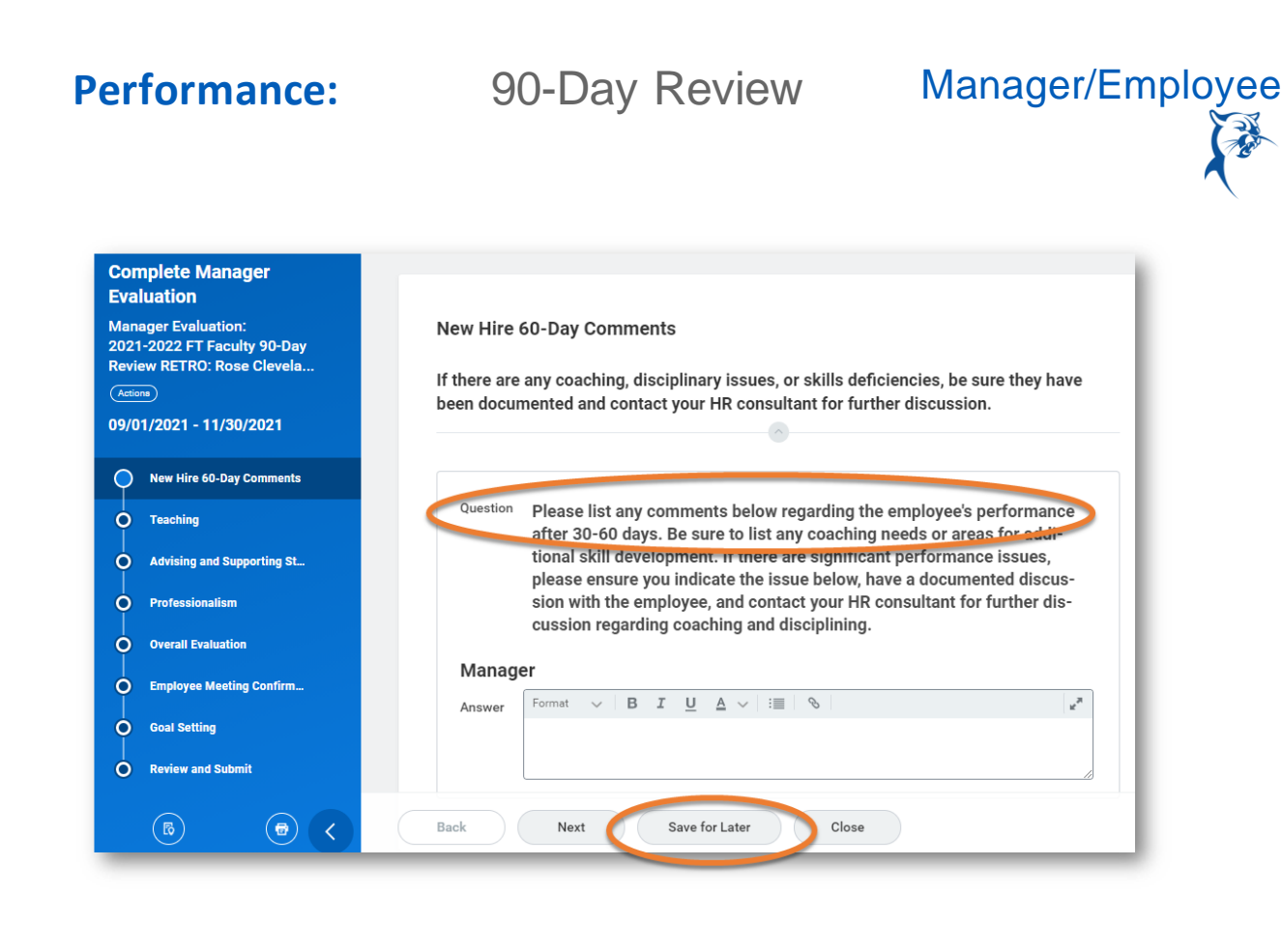

## MANAGER: COMPLETE THE 90-DAY REVIEW

The 90-day review should be started on day 70. The overall process, including the meeting and acknowledgements, should be completed by day 75.

From the **Home** page:

1. Launch the 90-day review from your **Inbox**. You may have to scroll to locate the item.

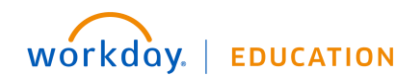

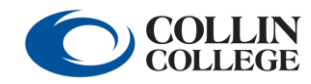

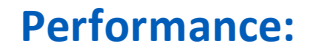

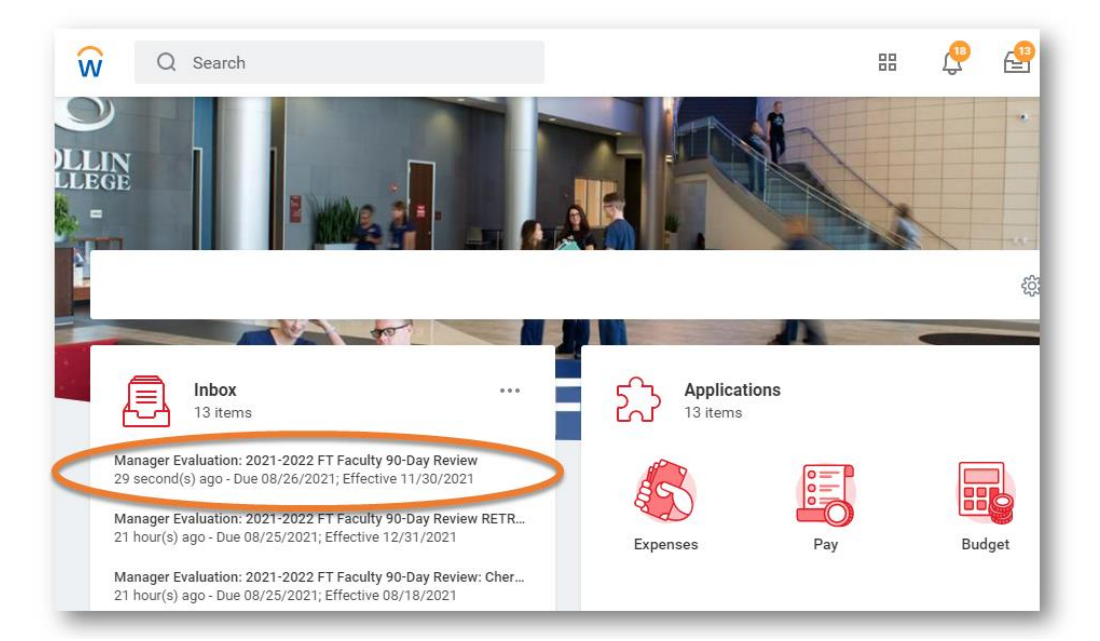

## 2. Click **Get Started**.

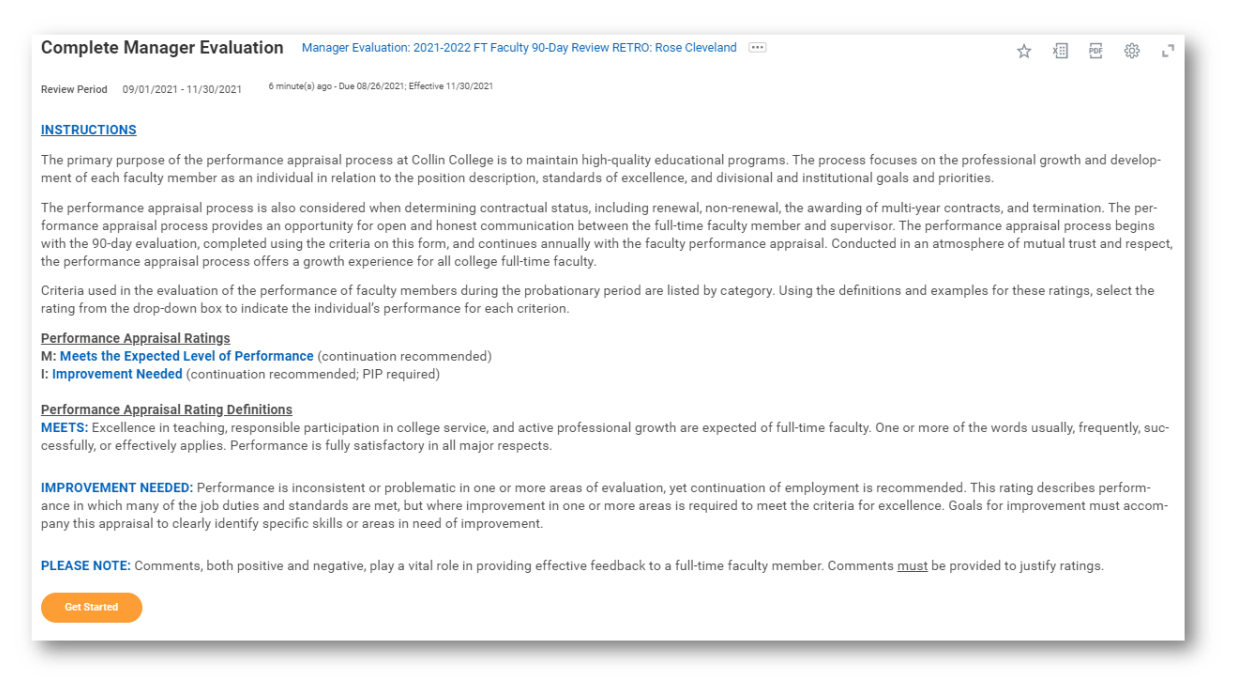

3. Review the comments made at 30 and 60 days. Click **Next**.

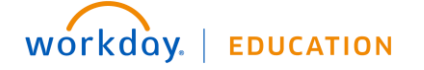

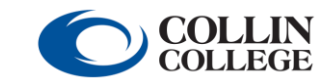

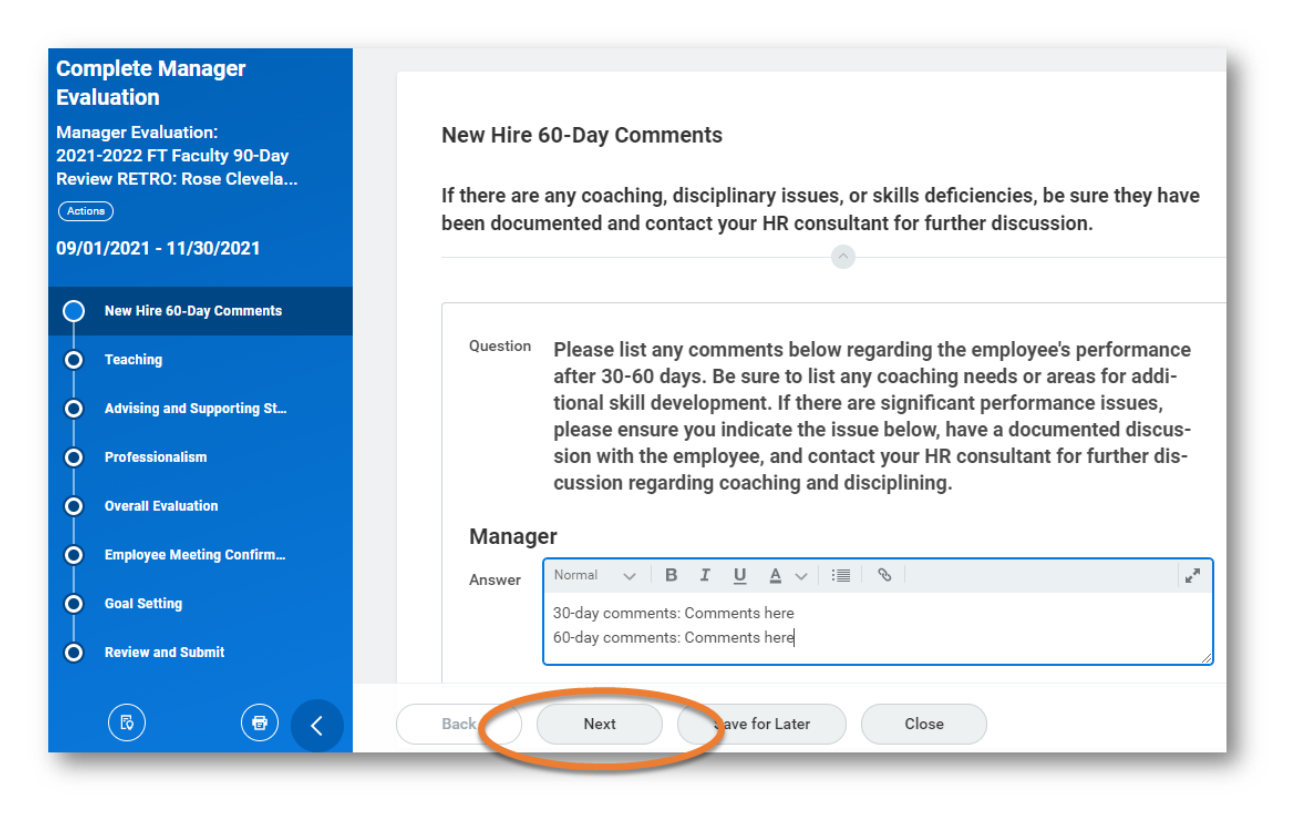

4. Provide a **Rating** and **Comment** for **Teaching** (*M=Meets the Expected Level of Performance; I=Improvement Needed*). Click **Next.** 

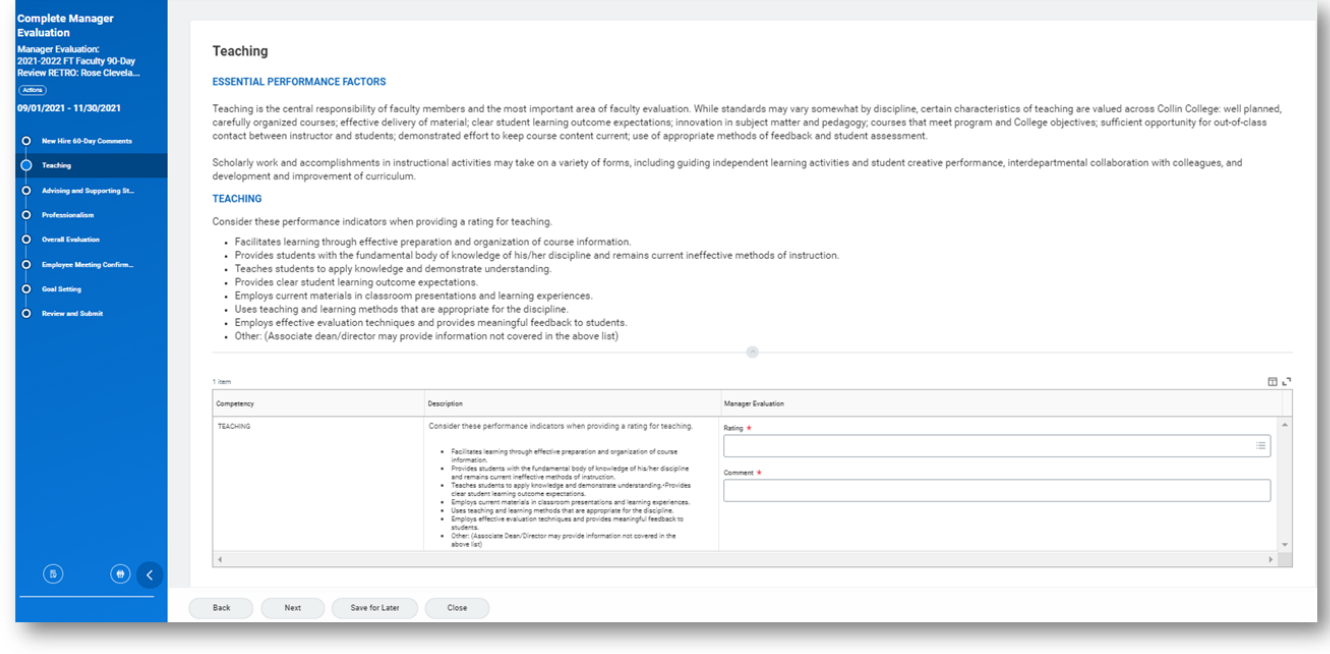

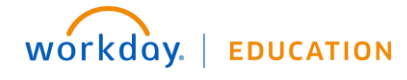

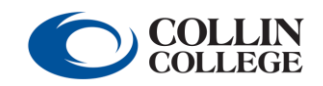

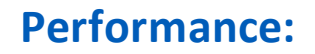

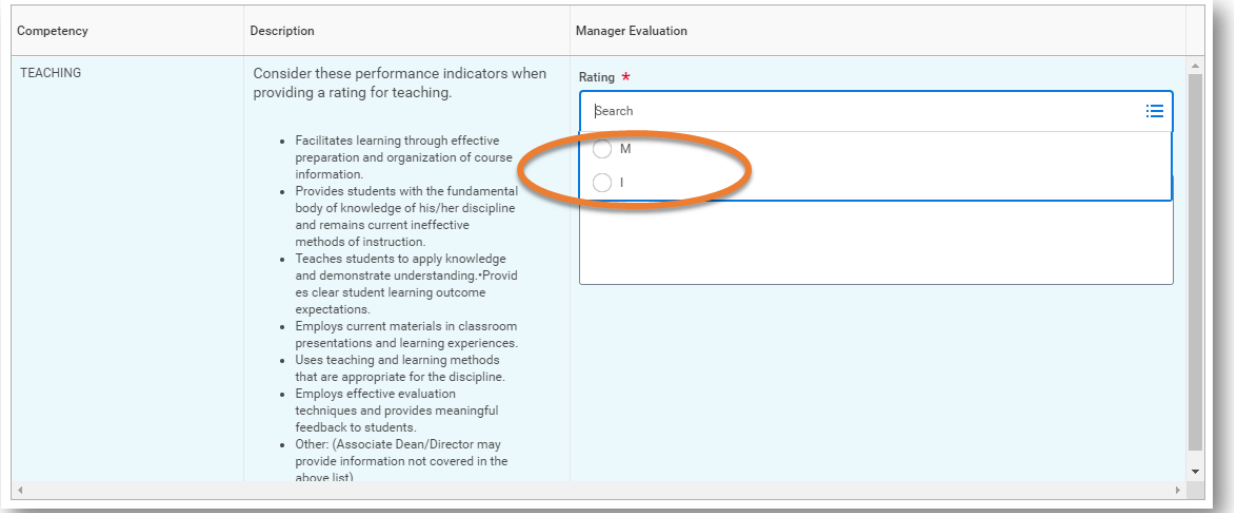

5. Provide a **Rating** and **Comment** for **Advising and Supporting Students** (*M=Meets the Expected Level of Performance; I=Improvement Needed*). Click **Next.**

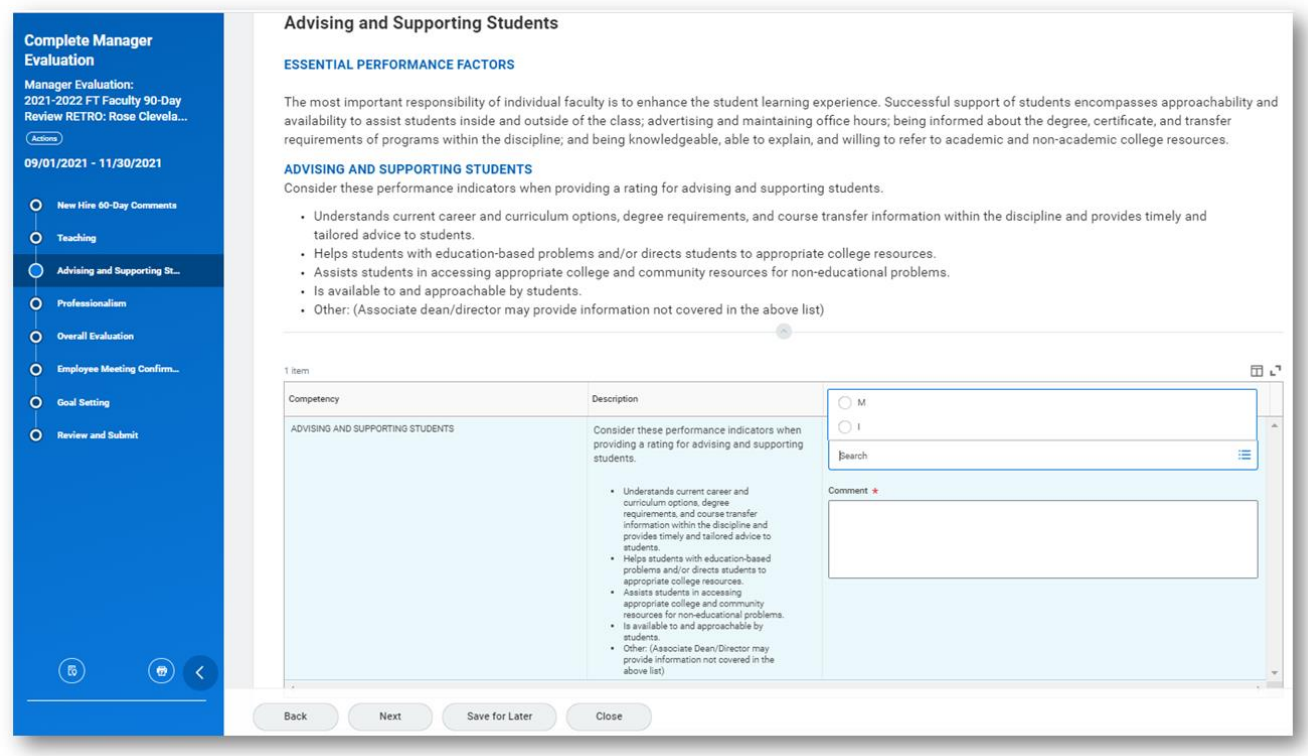

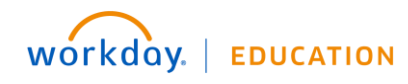

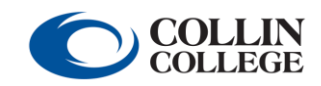

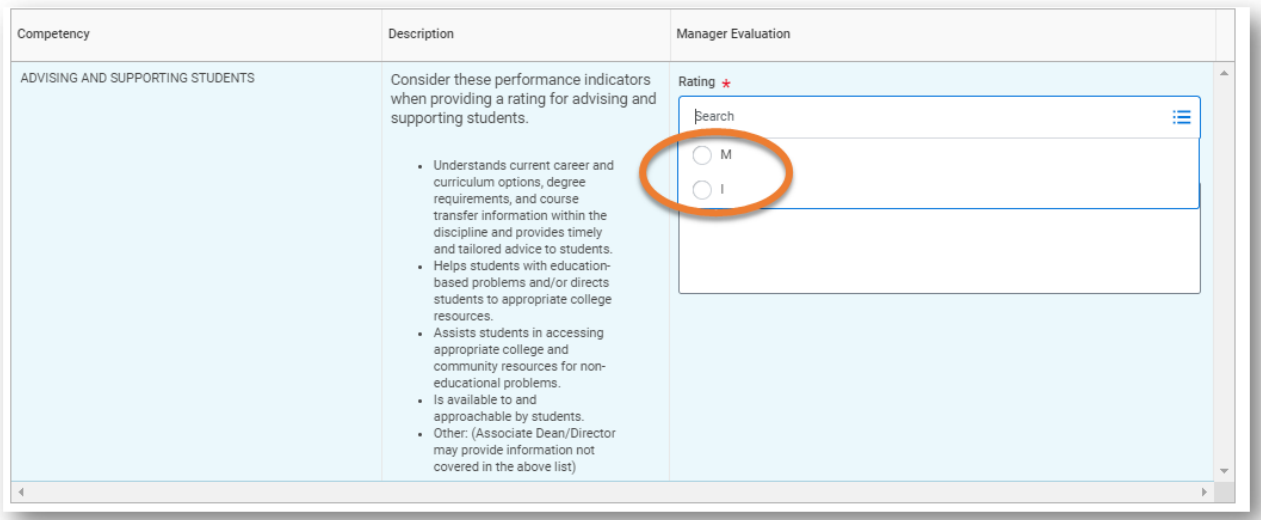

6. Provide a **Rating** and **Comment** for **Professionalism** (*M=Meets the Expected Level of Performance; I=Improvement Needed*). Click **Next.**

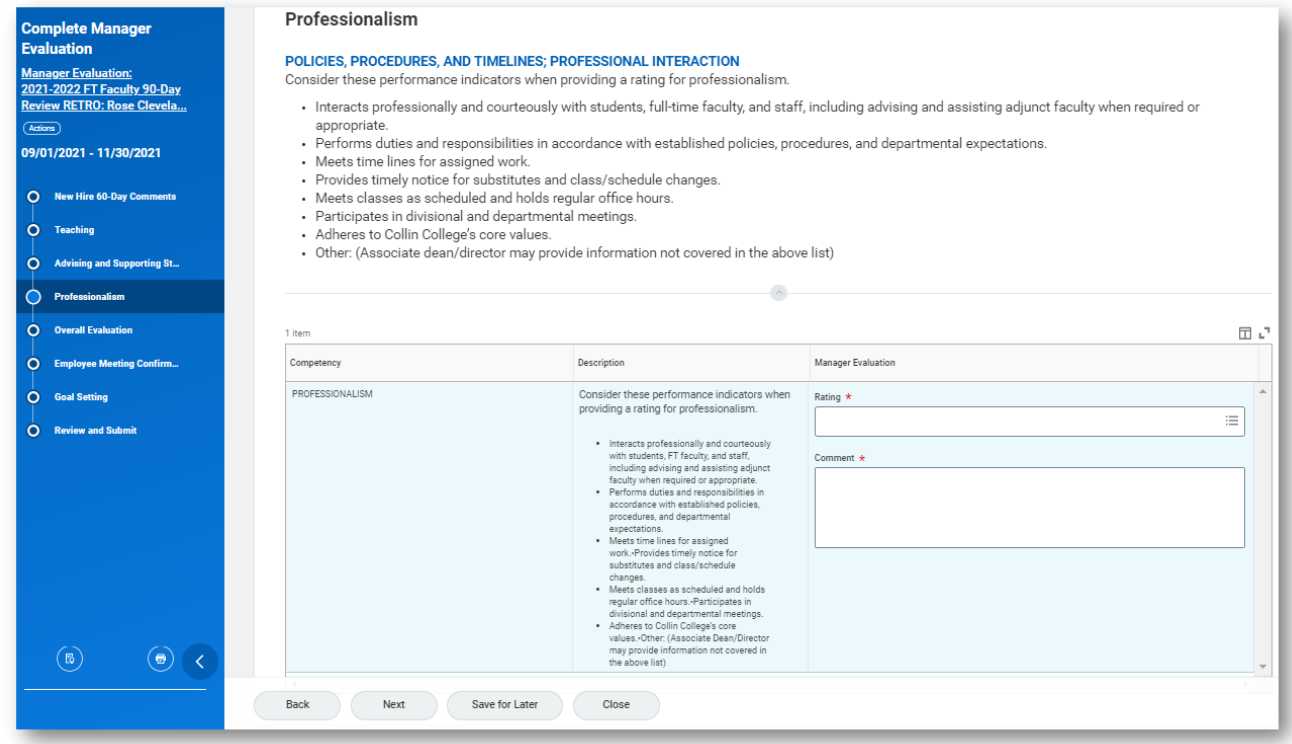

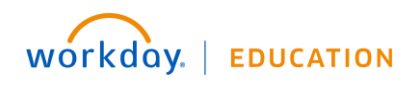

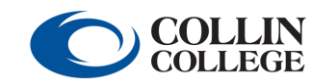

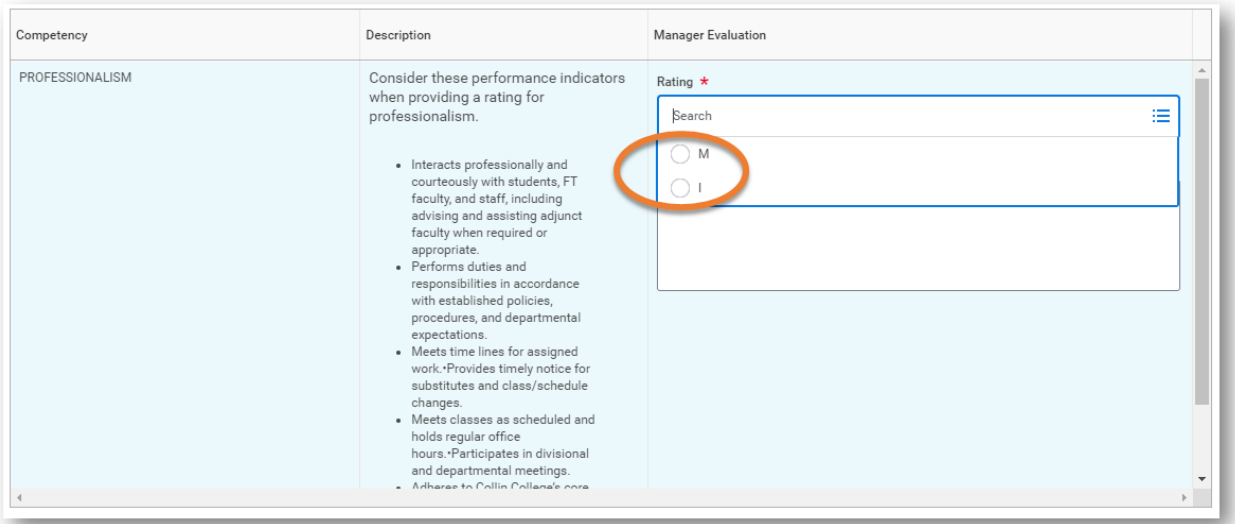

*7.* Indicate the **Rating** and provide a **Comment** for overall performance (*M=Meets the Expected Level of Performance; I=Improvement Needed*). Click **Next.** *Note: If you anticipate giving an overall rating of Improvement Needed, immediately notify HR prior to meeting with the faculty member.* 

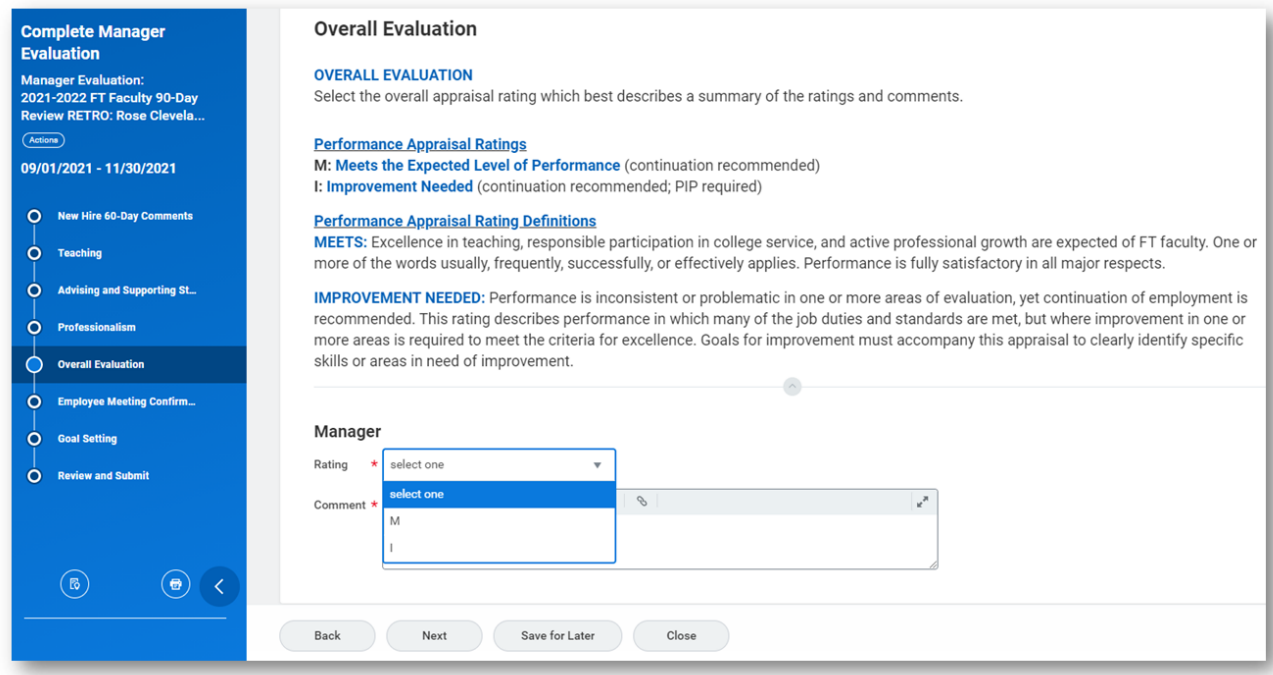

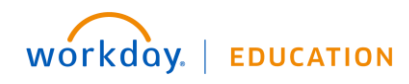

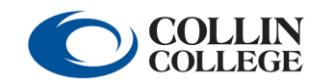

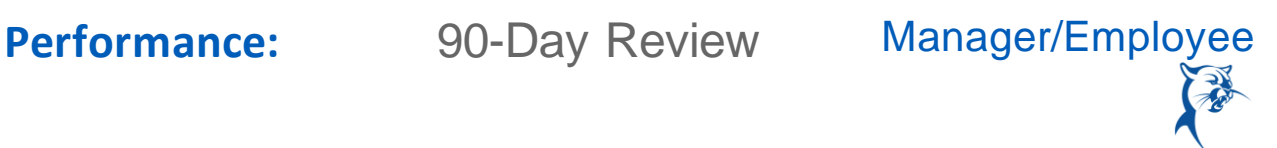

8. When you reach the **Employee Meeting Confirmation** page, click **Save for Later**. Schedule a meeting to go over the review with the faculty member. Print the review or open the review on a shared screen. During the meeting, discuss the review and establish goals for the remainder of the annual appraisal period.

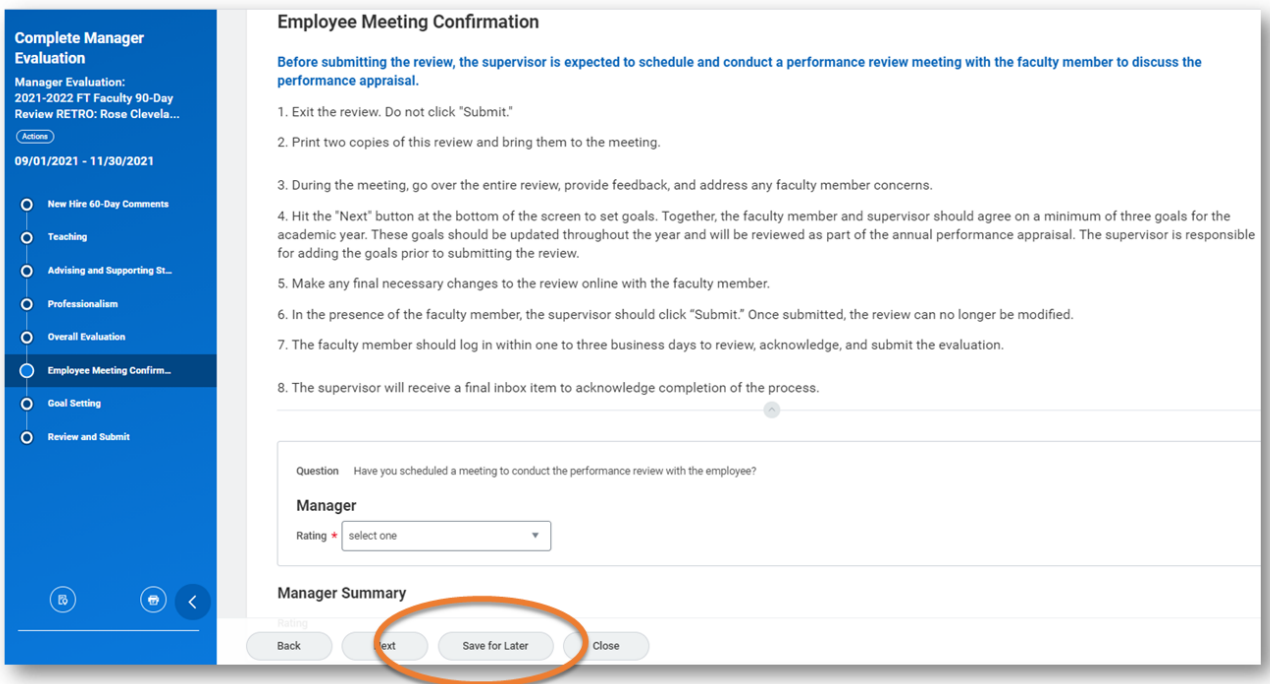

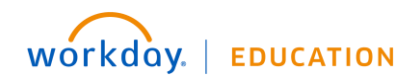

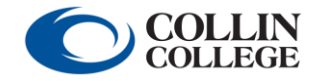

- Performance: 90-Day Review Manager/Employee
	- 9. After meeting with the faculty member, launch the review from your **Inbox**. Navigate back to the **Employee Meeting Confirmation** page. Indicate that you have met with the faculty member by selecting **Yes** from the **Rating** menu. Click **Next**.

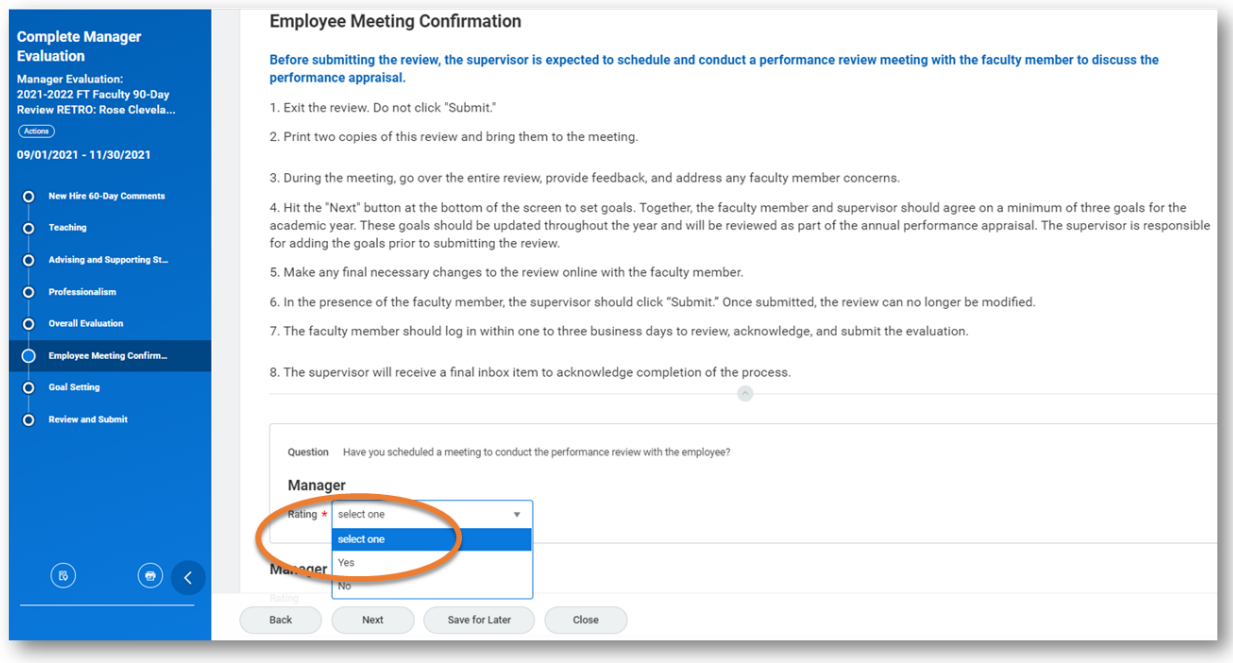

10. Click **Add** to create goals for the remainder of the annual appraisal period. *Note: The review for temp full-time faculty will not include goalsetting.* 

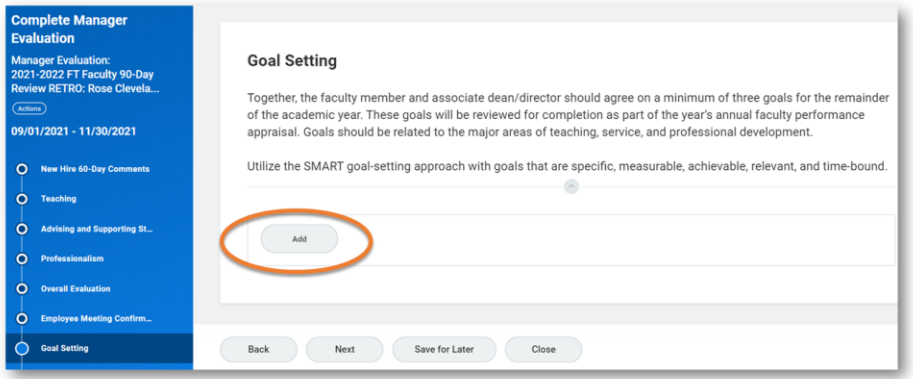

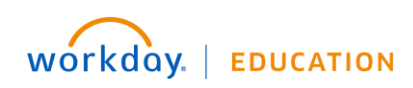

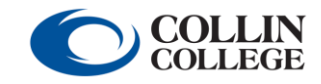

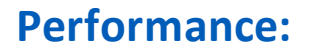

- Performance: 90-Day Review Manager/Employee
	- 11. Enter the goal summary in the **Goal** text box. Provide additional details under **Description**, if needed. Determine the goal **Due Date**, considering the performance appraisal period. Select the appropriate faculty goal **Category**. Do not enter a **Status**. Click **Remove** to delete a goal or **Add** to create another goal. Click **Next** when finished. *Note: Ensure that goals are specific, measurable, achievable, relevant, and time-bound.*

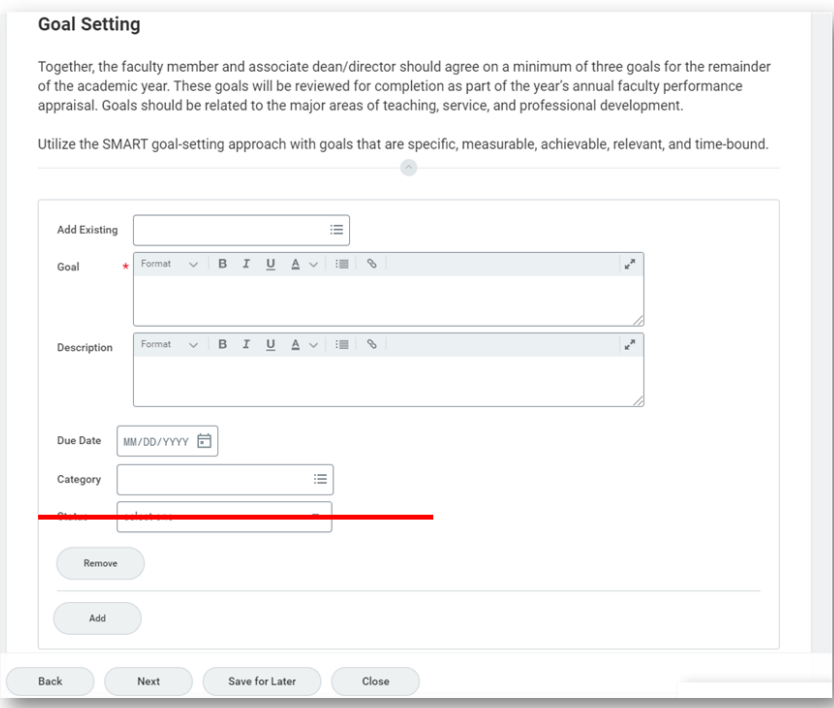

12. Review and **Submit** the 90-day review.

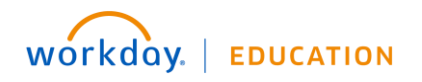

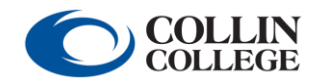

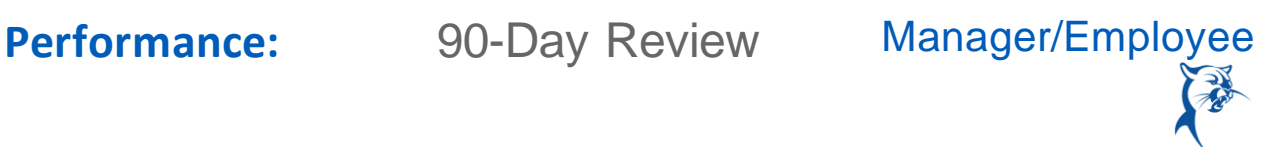

## FACULTY MEMBER: REVIEW

From the **Home** page:

1. Launch the 90-day review from your **Inbox**.

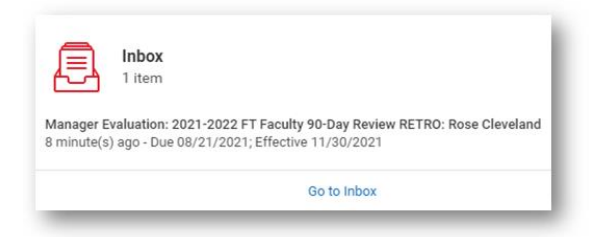

## 2. Click **Get Started** to look at the review.

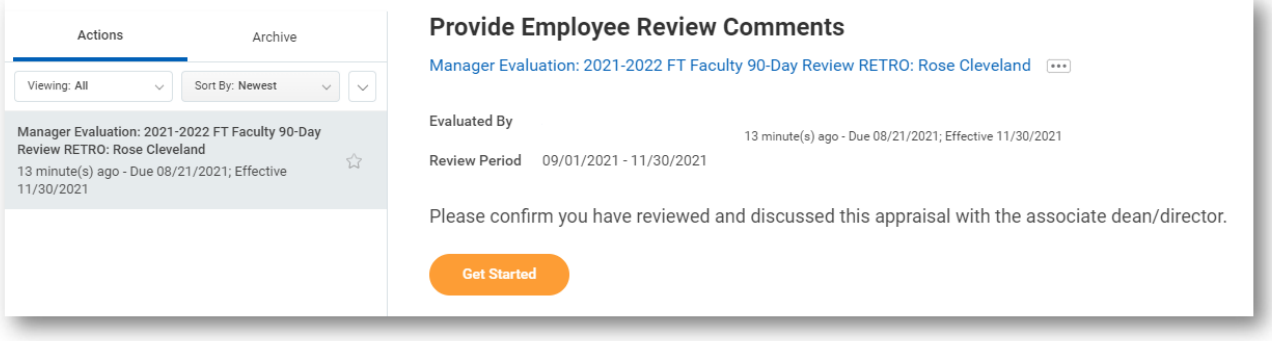

3. Review the **Manager's Evaluation**. When finished, click **Next**.

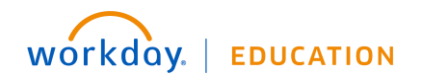

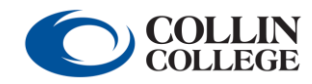

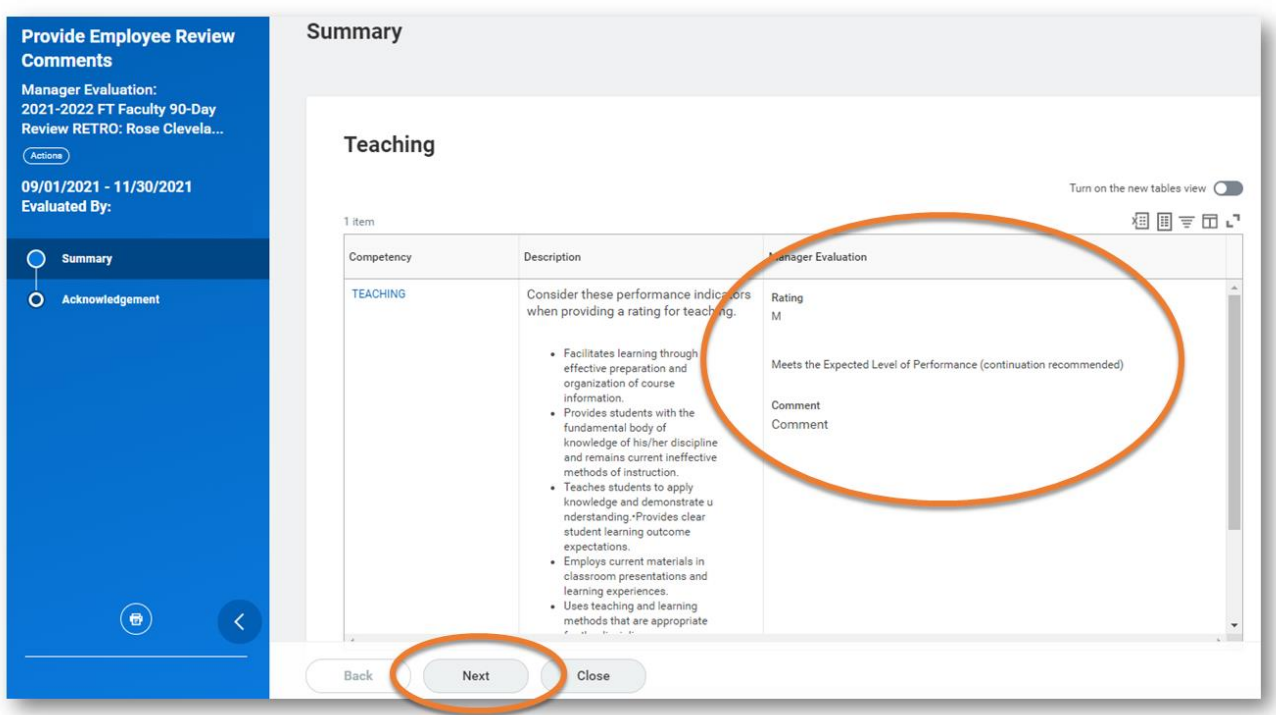

4. Select the appropriate **Status.** You also have the option to add a **Comment**. When finished, click **Submit**.

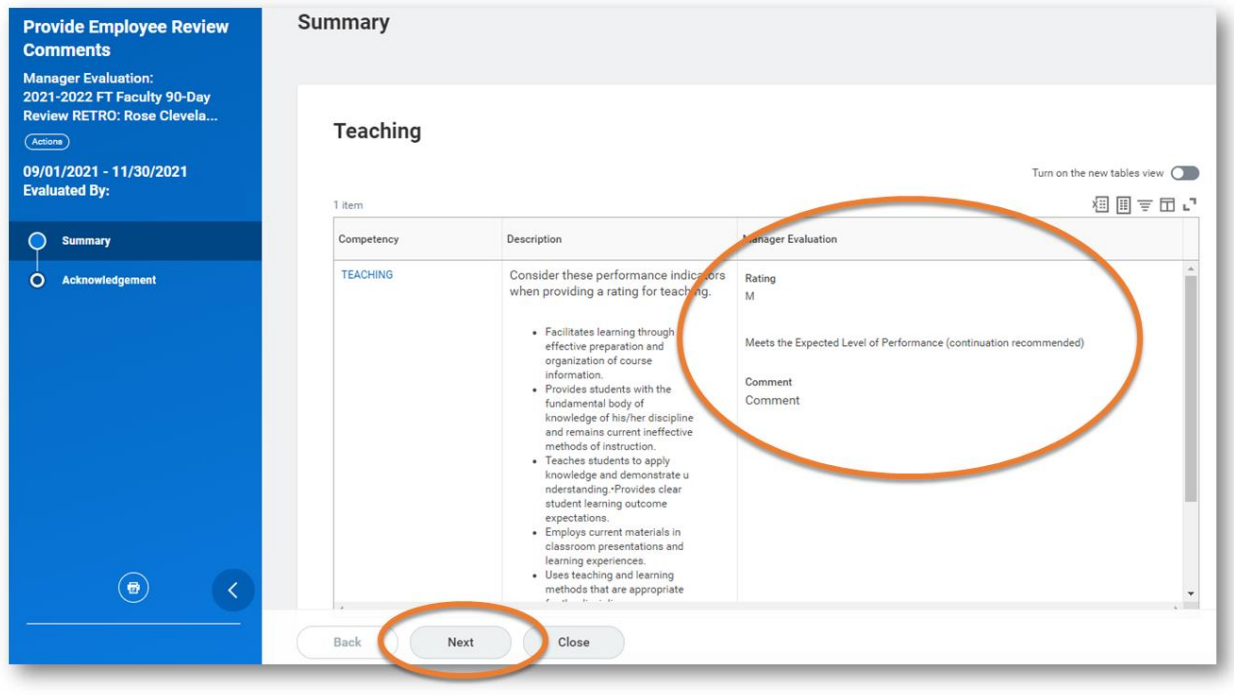

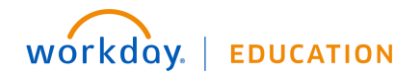

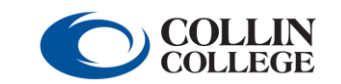

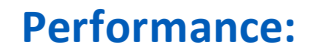

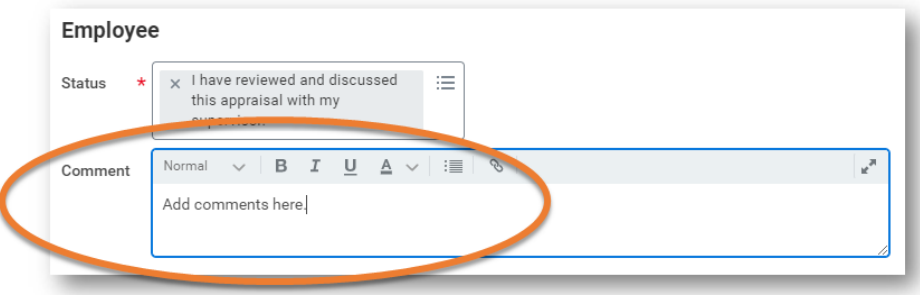

## MANAGER: FINALIZE THE REVIEW

From the **Home** page:

- 1. Launch the 90-day review from your **Inbox**. Click **Get Started**.
- 2. Click through to the end of the review.
- 3. Review comments provided by the faculty member, if any.
- 4. Select the **Status** from the drop-down menu and click **Submit**. The review process is now complete. *Note: If you have given an overall rating of Improvement Needed, you must contact HR to establish a performance improvement plan (PIP) for the faculty member.*

## **90-DAY REVIEW FOR FULL-TIME STAFF**

## MANAGER: ADD NOTES AT 30 DAYS

From the **Home** page:

1. Launch the 90-day review from your **Inbox**.

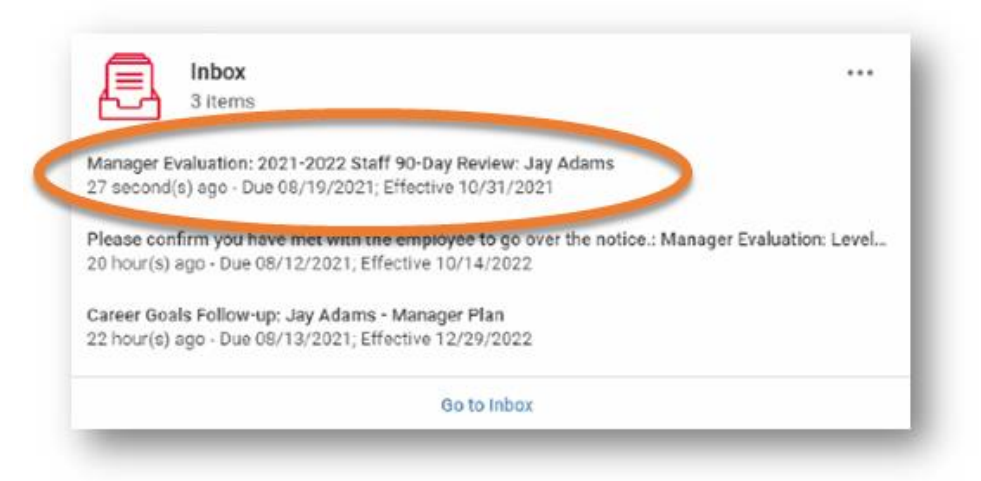

2. Click **Get Started**.

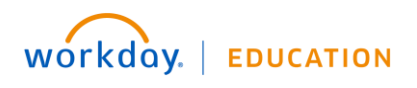

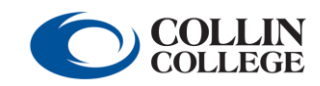

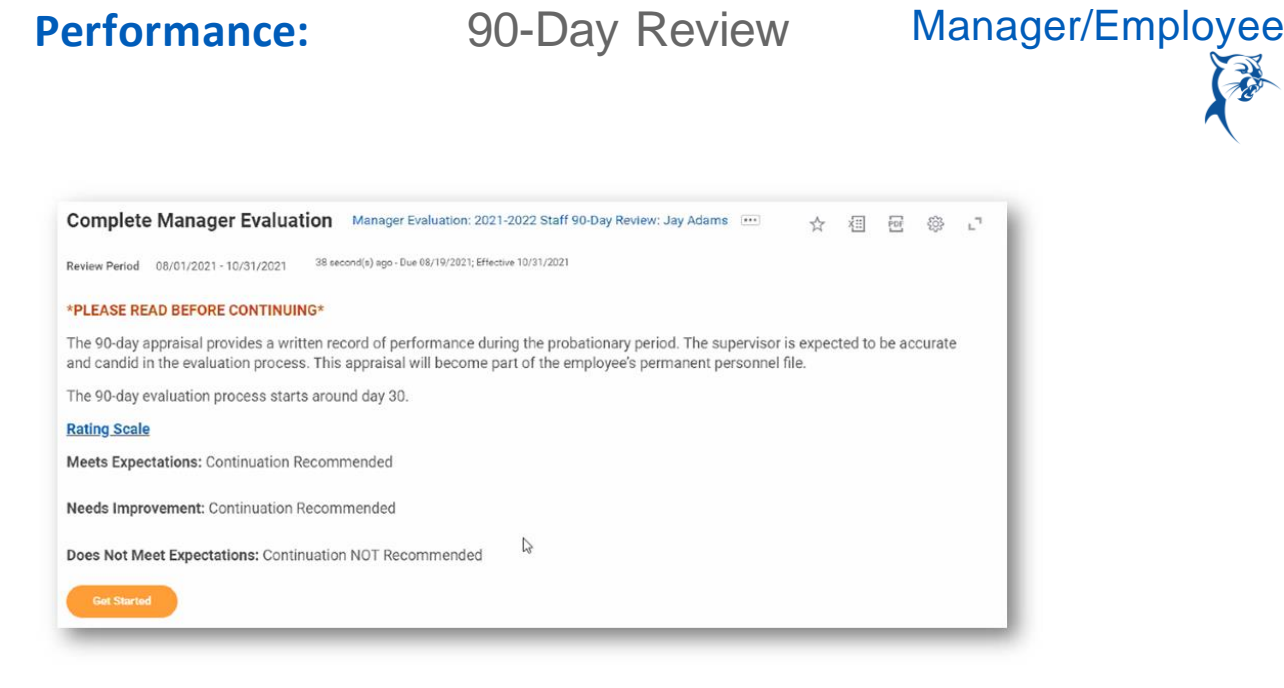

3. Conduct a face-to-face meeting with the staff member to discuss performance at the 30 day mark. Provide summary comments in the **Answer** box. Click **Save for Later**. Note: If you have significant attendance, behavioral, or performance issues, please contact your HR consultant immediately.

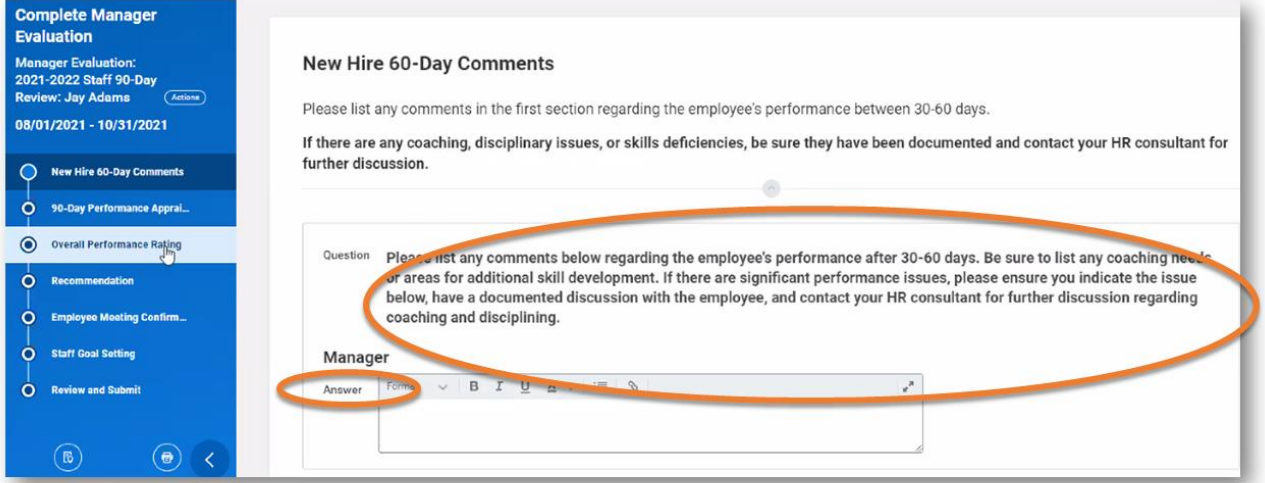

## MANAGER: ADD NOTES AT 60 DAYS

From the **Home** page:

1. Launch the 90-day review from your **Inbox**. You may need to scroll to locate the review.

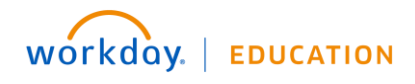

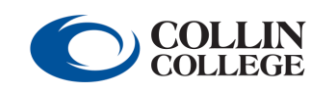

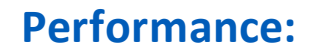

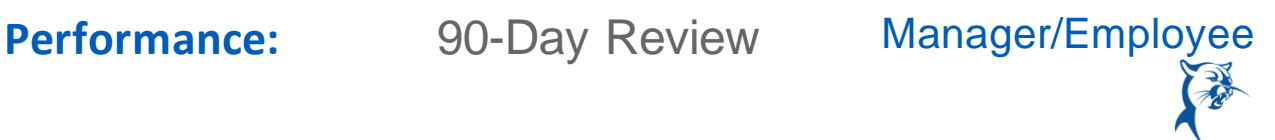

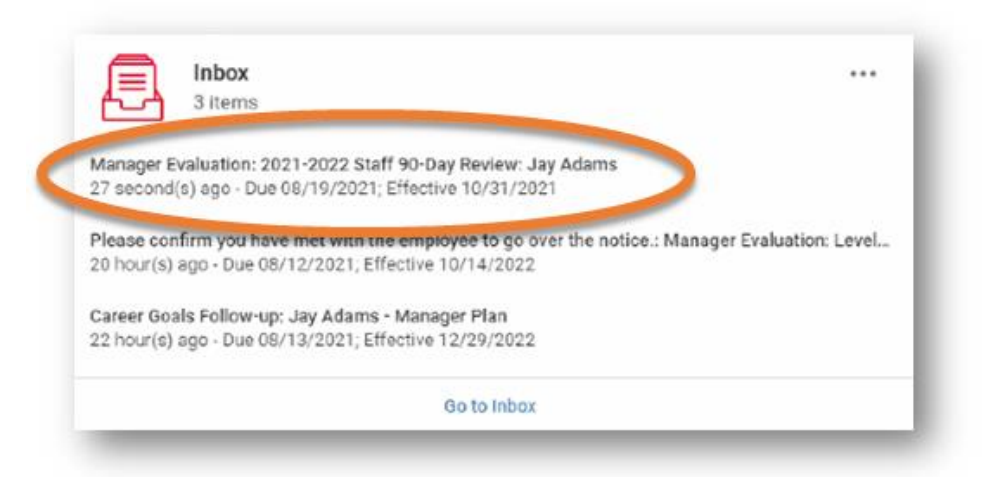

## 2. Click **Get Started**.

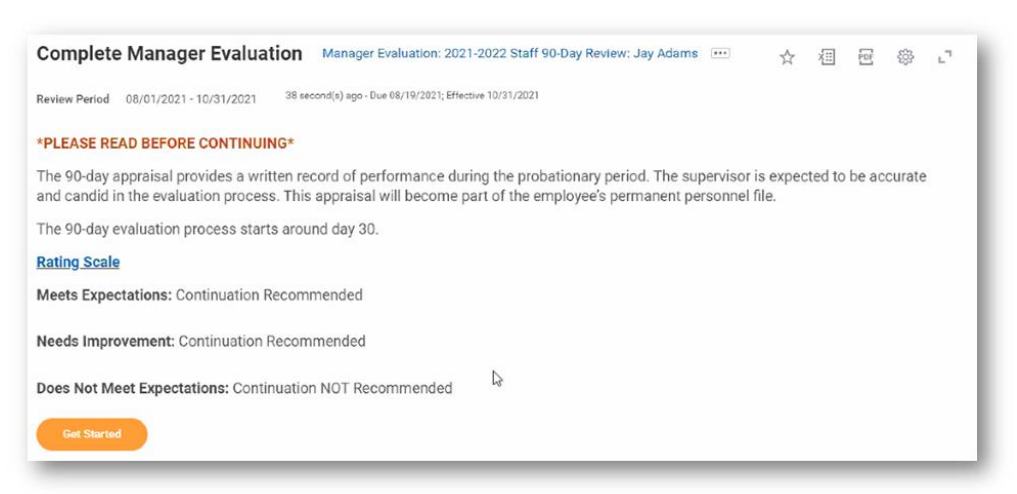

3. Conduct a face-to-face meeting with the staff member to discuss performance at the 60 day mark. Provide summary comments in the **Answer** box below the comments provided at 30 days. Be sure to clearly differentiate between 30-day and 60-day comments. Click **Save for Later**. Note: If you have significant attendance, behavioral, or performance issues, please contact your HR consultant immediately.

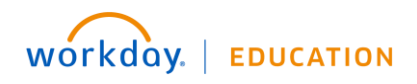

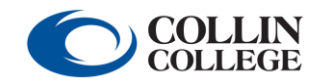

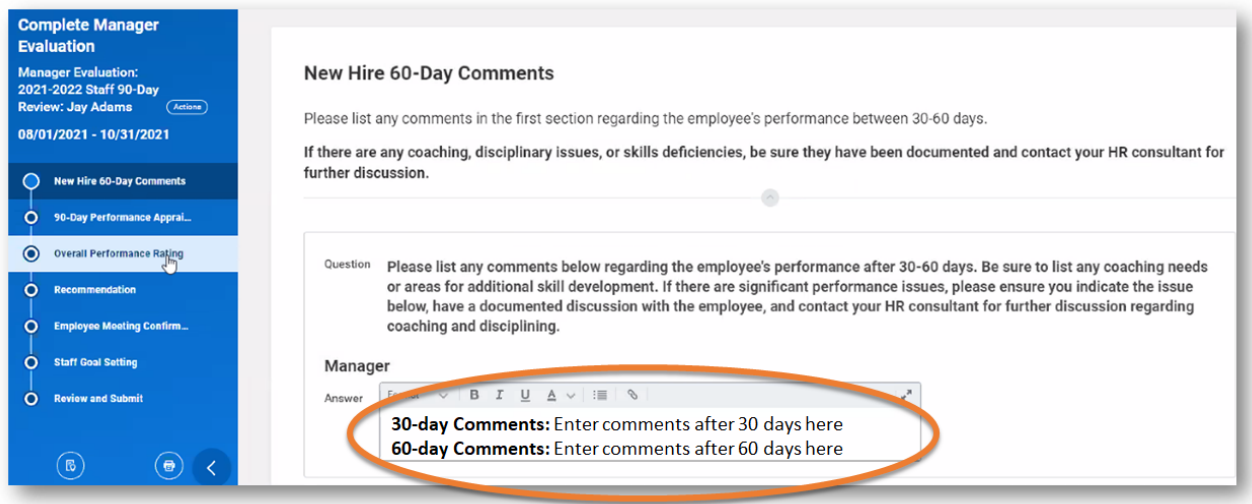

## MANAGER: COMPLETE THE 90-DAY REVIEW

The 90-day review should be started on day 70. The overall process, including the meeting and acknowledgements, should be completed by day 75.

From the **Home** page:

1. Launch the 90-day review from your **Inbox**. You may have to scroll to locate the item.

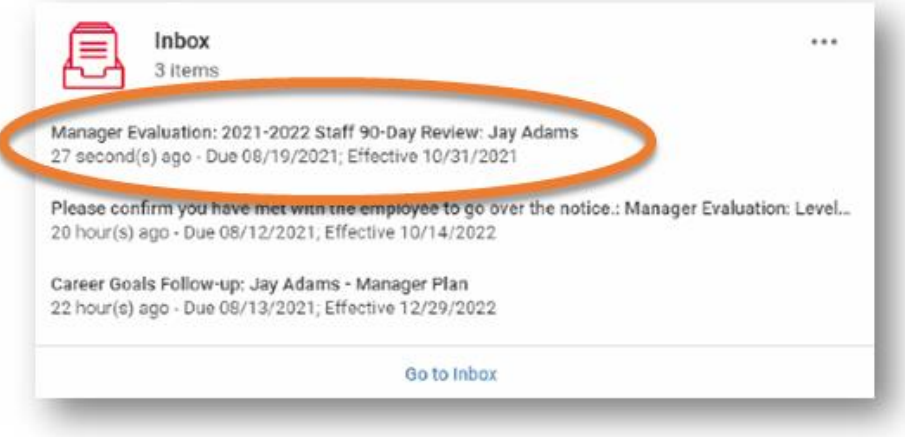

2. Click **Get Started**.

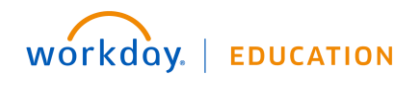

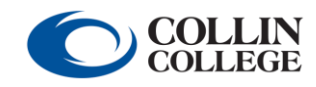

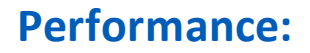

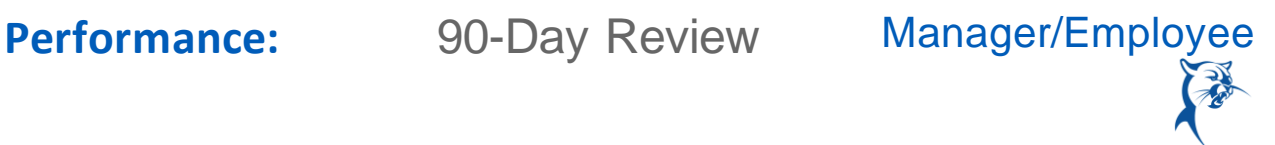

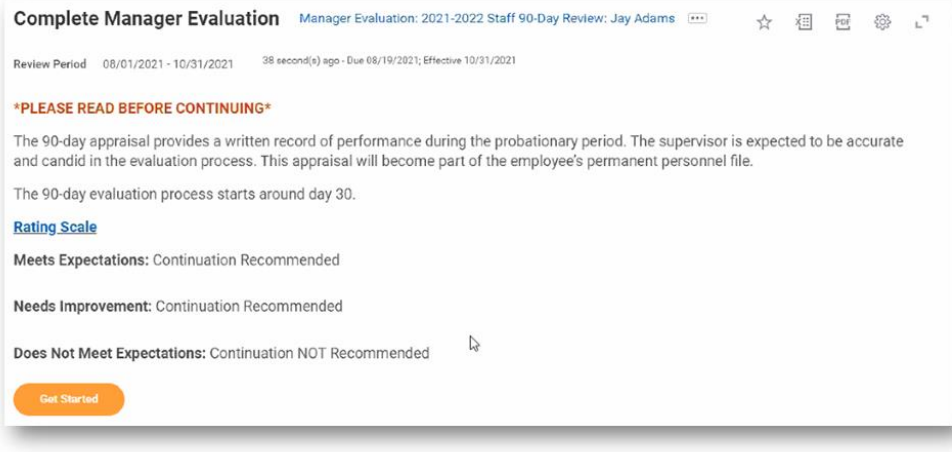

3. Review the comments made at 30 and 60 days. Click **Next**.

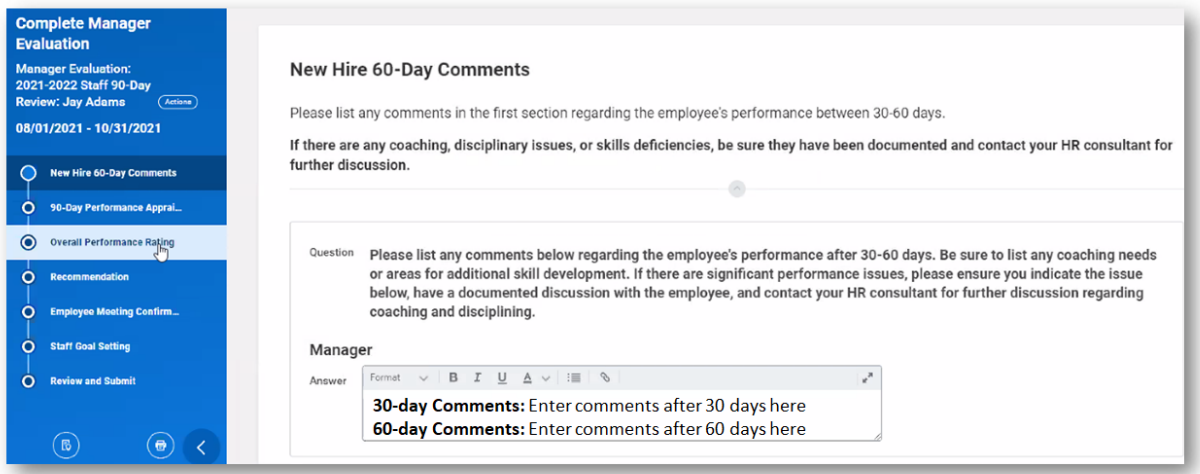

4. Provide **Ratings** and **Comments** for **Attendance**, **Behavior**, **Performance**, **Core Values**, and **Policies and Procedures**. Click **Next.** 

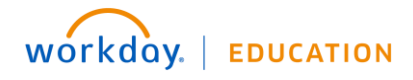

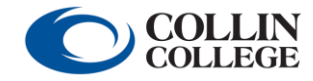

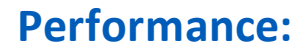

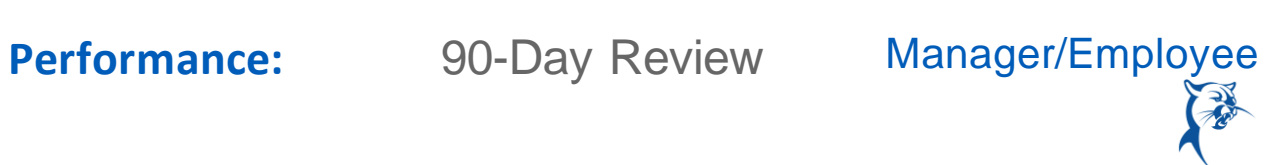

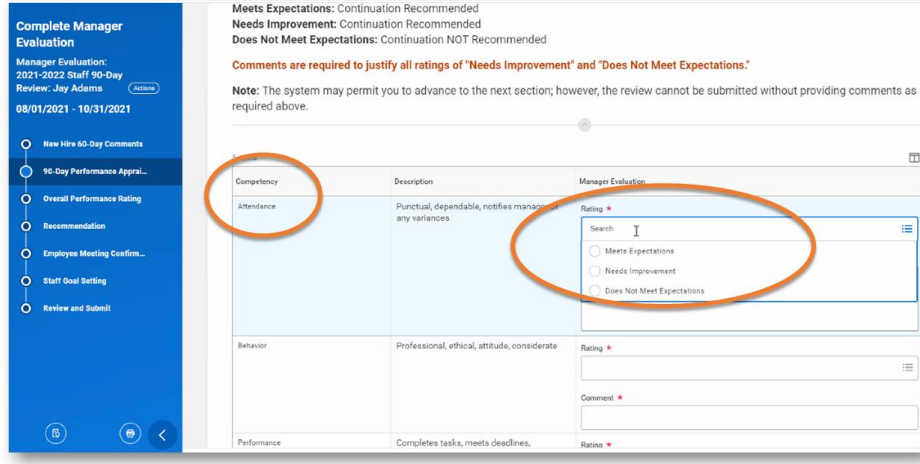

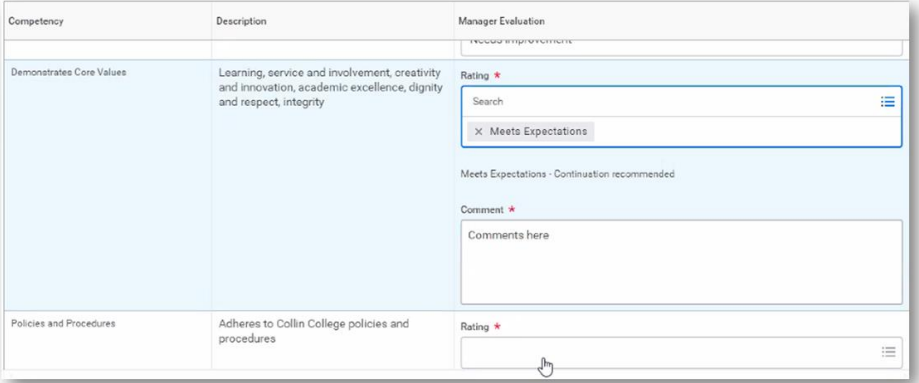

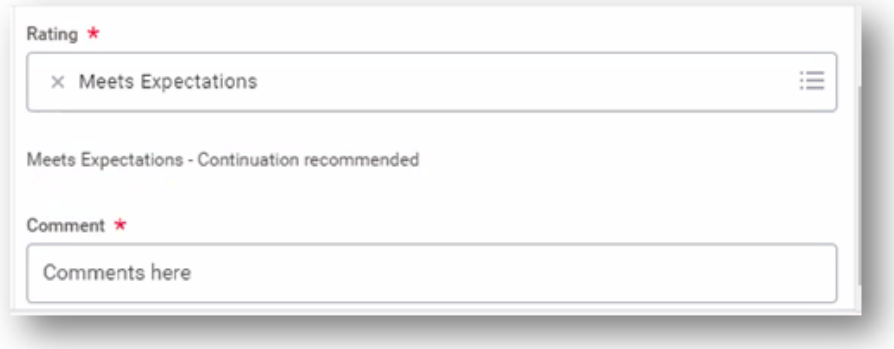

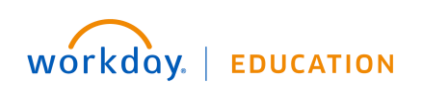

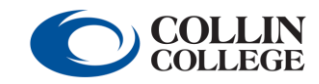

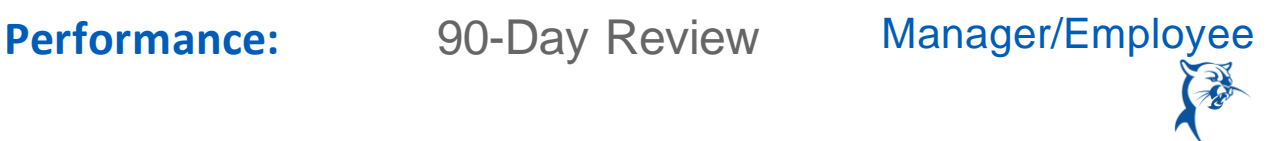

5. Indicate **Rating** and provide **Comment** for overall performance. Click **Next.** *Note: If you anticipate giving an overall rating of Improvement Needed, immediately notify HR prior to meeting with the faculty member.* 

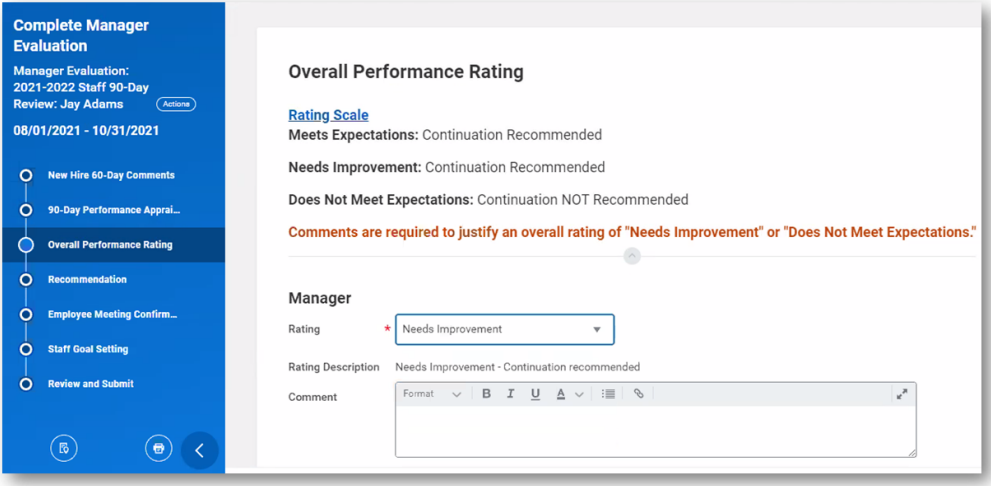

6. Indicate whether you recommend continuation of employment. Click **Next**.

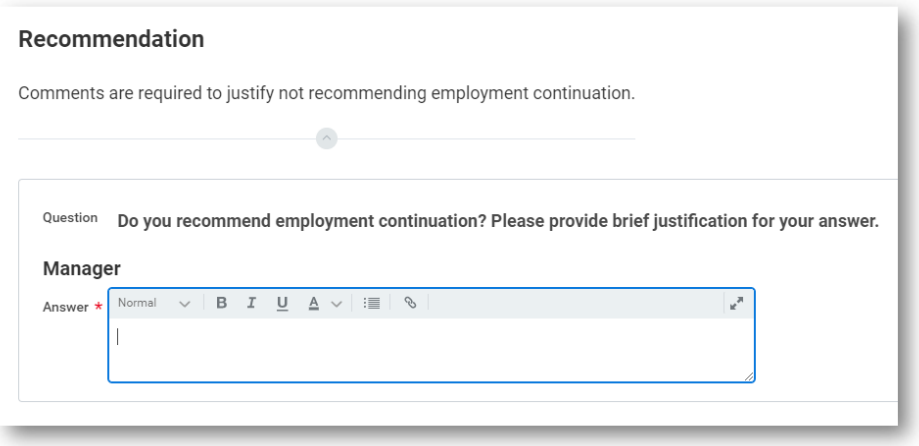

7. When you reach the **Employee Meeting Confirmation** page, click **Save for Later**. Schedule a meeting to go over the review with the staff member. Print the review or open the review on a shared screen. During the meeting, discuss the review and establish goals for the remainder of the annual appraisal period.

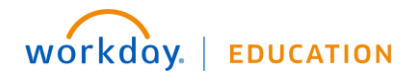

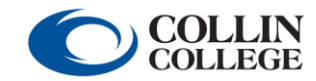

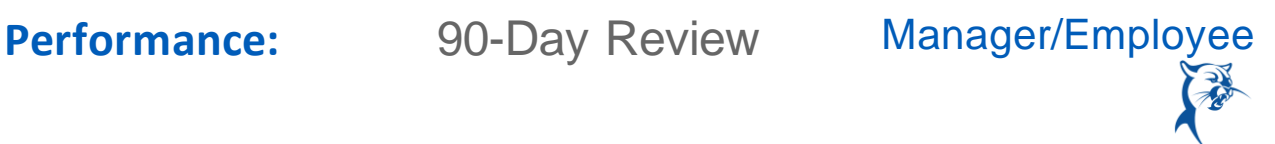

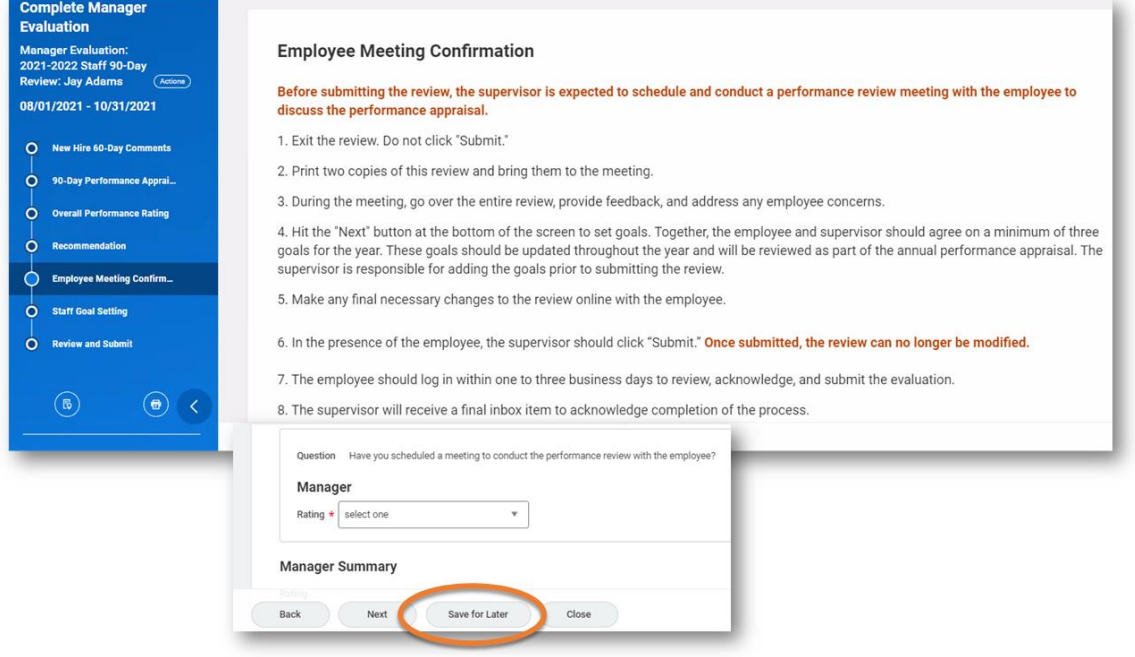

8. After meeting with the staff member, launch the review from your **Inbox**. Navigate back to the **Employee Meeting Confirmation** page. Indicate that you have met with the faculty member by selecting **Yes** from the **Rating** menu. Click **Next**.

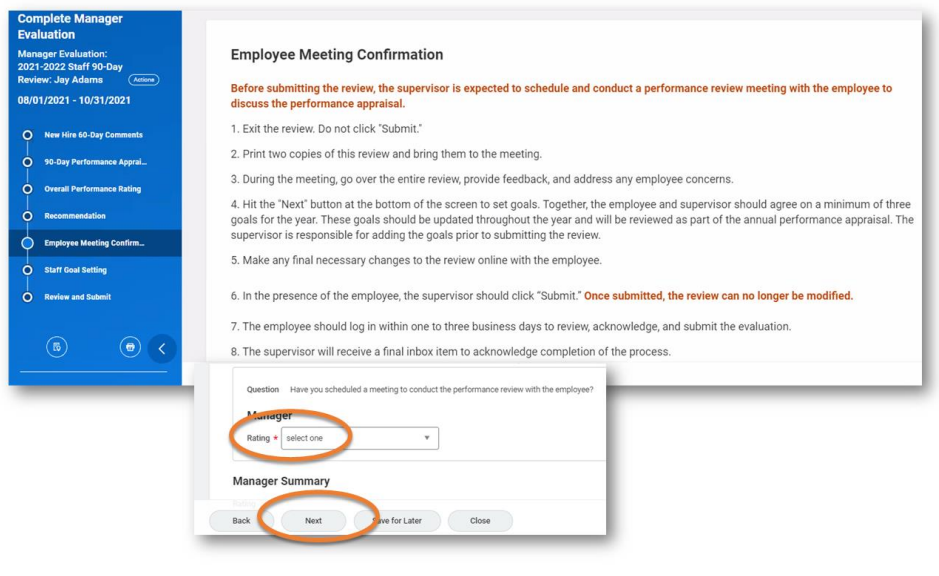

WOrkday. | EDUCATION

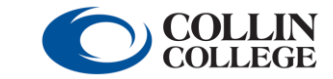

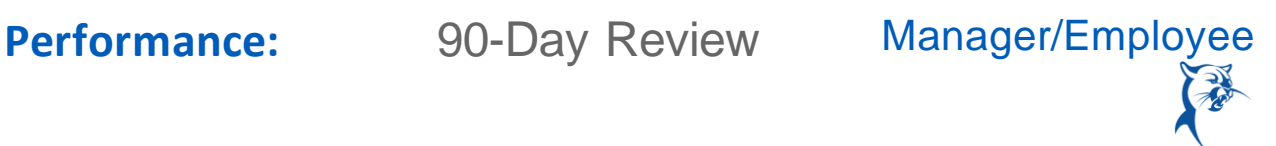

9. Click **Add** to create goals for the remainder of the appraisal period.

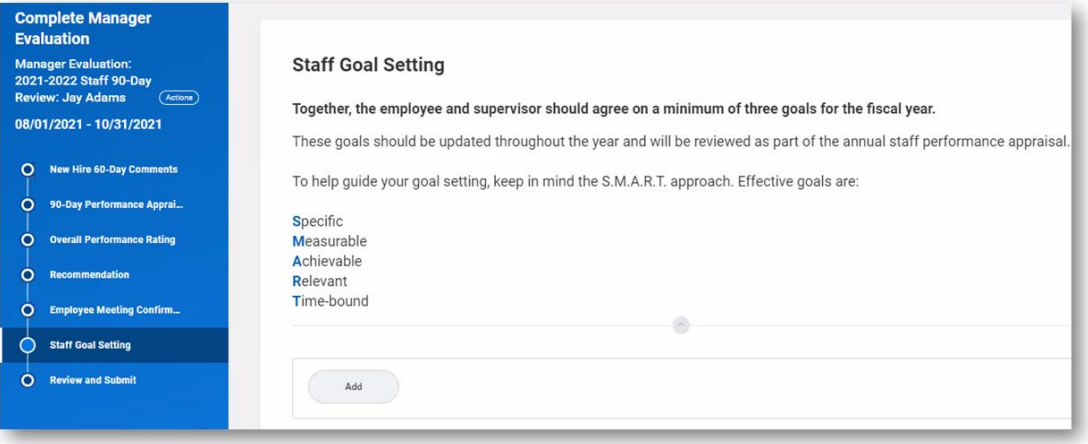

10. Enter the goal summary in the **Goal** text box. Provide additional details under **Description**, if needed. Determine the goal **Due Date**, considering the performance appraisal period. Select the appropriate staff goal **Category**. Do not enter a **Status**. Click **Remove** to delete a goal or **Add** to create another goal. Click **Next** when finished. *Note: Ensure that goals are specific, measurable, achievable, relevant, and time-bound.*

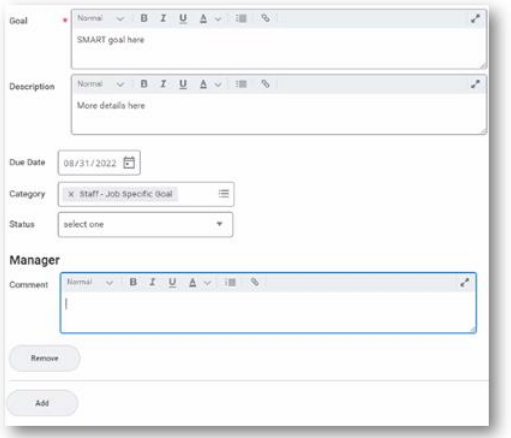

11. Review and **Submit** the 90-day review.

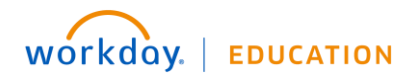

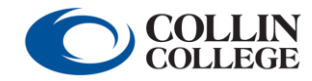

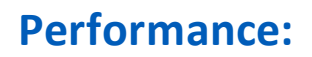

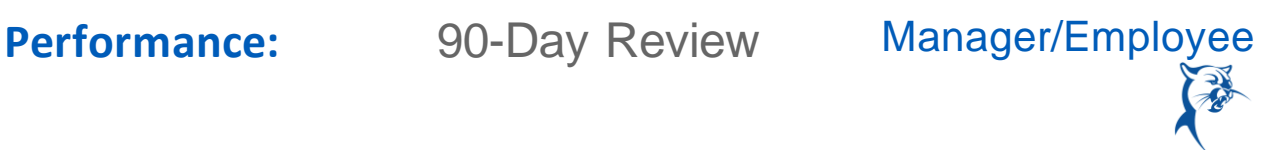

## STAFF MEMBER: REVIEW

From the **Home** page:

1. Launch the 90-day review from your **Inbox**.

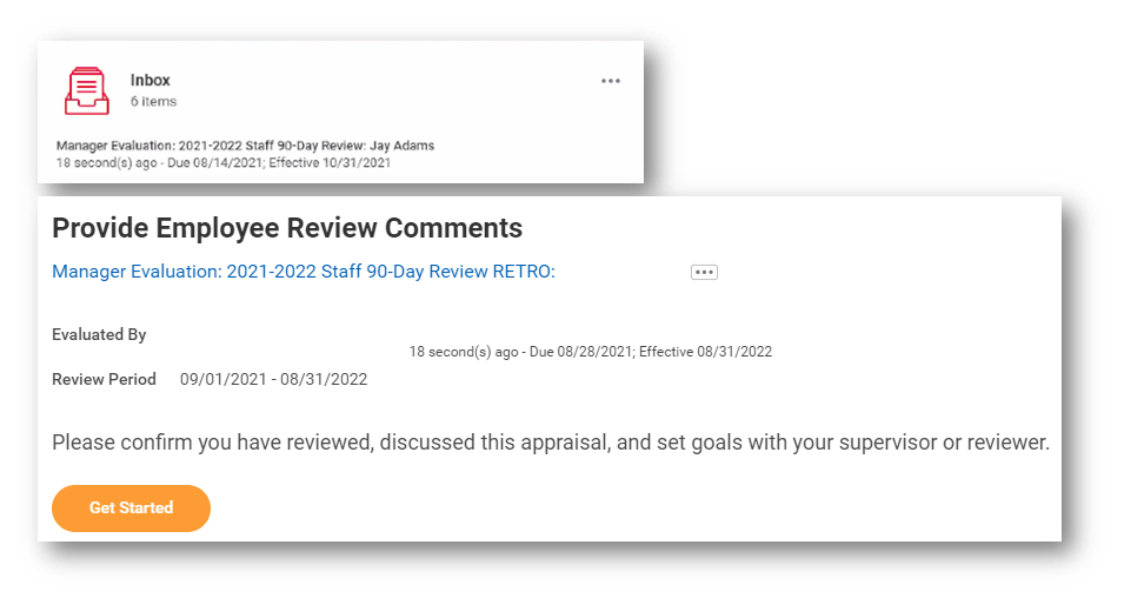

- 2. Click **Get Started**.
- 3. Review the **Manager's Evaluation**. When finished, click **Next**.

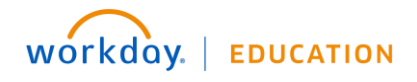

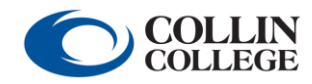

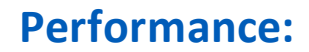

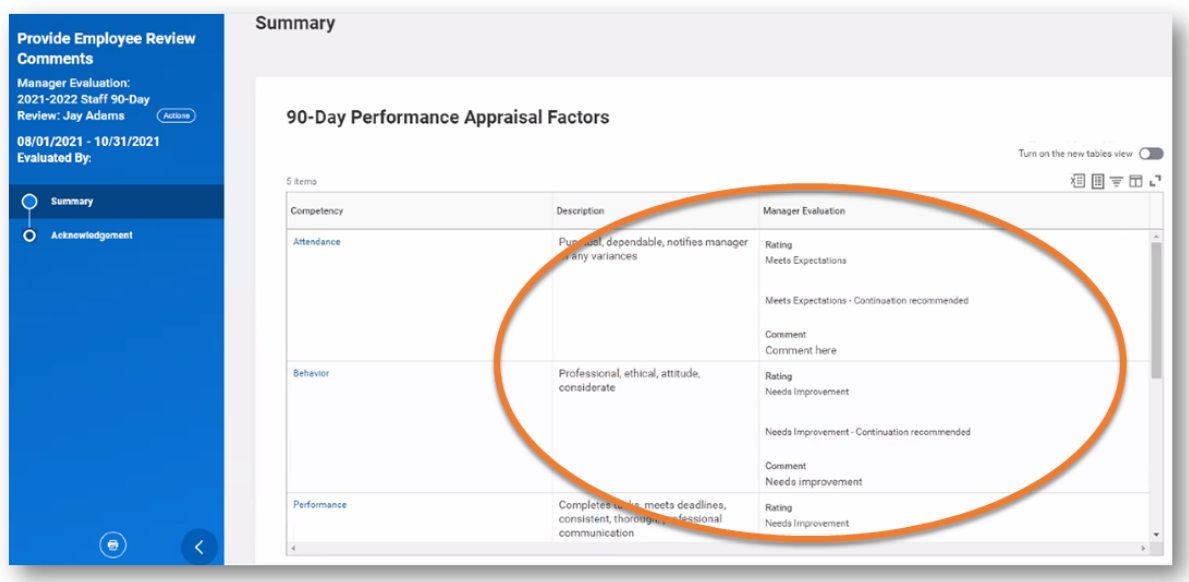

5. Select the appropriate **Status**. You also have the option to add a **Comment**. When finished, click **Submit**.

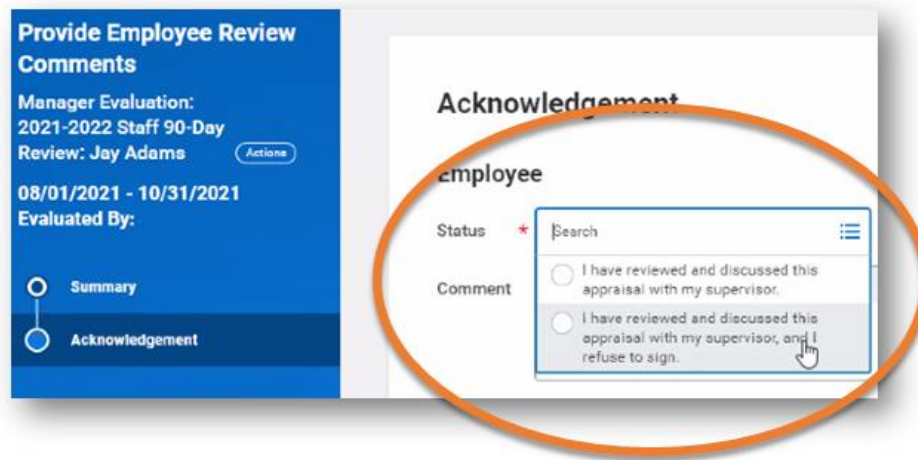

## MANAGER: FINALIZE THE REVIEW

From the **Home** page:

1. Launch the 90-day review from your **Inbox**. Click **Get Started**.

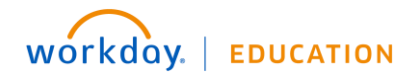

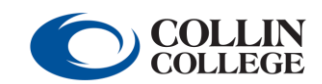

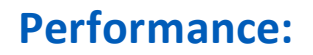

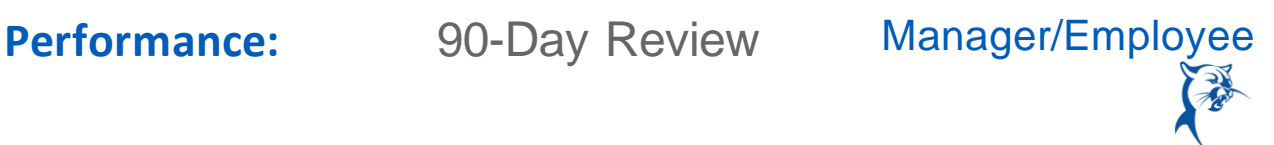

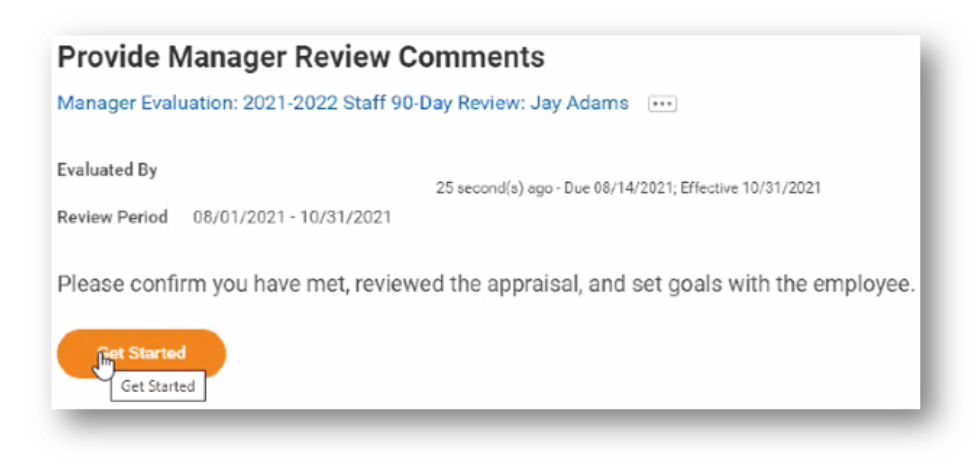

- 2. Click through to the end of the review.
- 3. Review comments provided by the staff member, if any.
- 4. Select the **Status** from the drop-down menu and click **Submit**. The review process is now complete. *Note: If you have given an overall rating of Needs Improvement or Does Not Meet Expectations, contact HR immediately.*

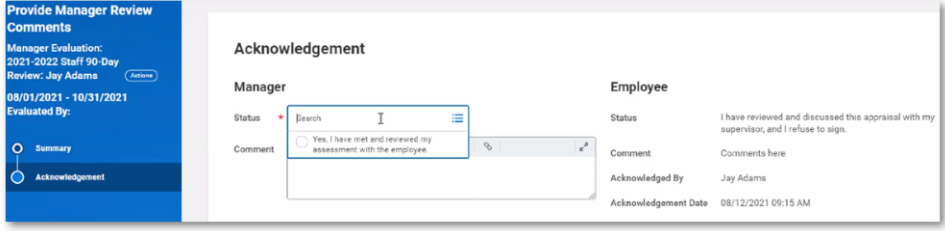

## **VIEW COMPLETED PERFORMANCE REVIEW**

## EMPLOYEE VIEW

From the **Home** page:

Click the cloud and select **View Profile**.

- 1. Select **Performance** (you may need to click **More**).
- 2. Click the **Performance Reviews** tab.
- 3. Click **View**.

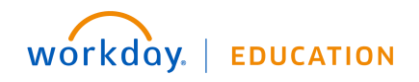

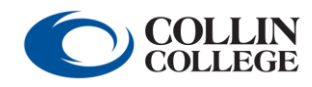

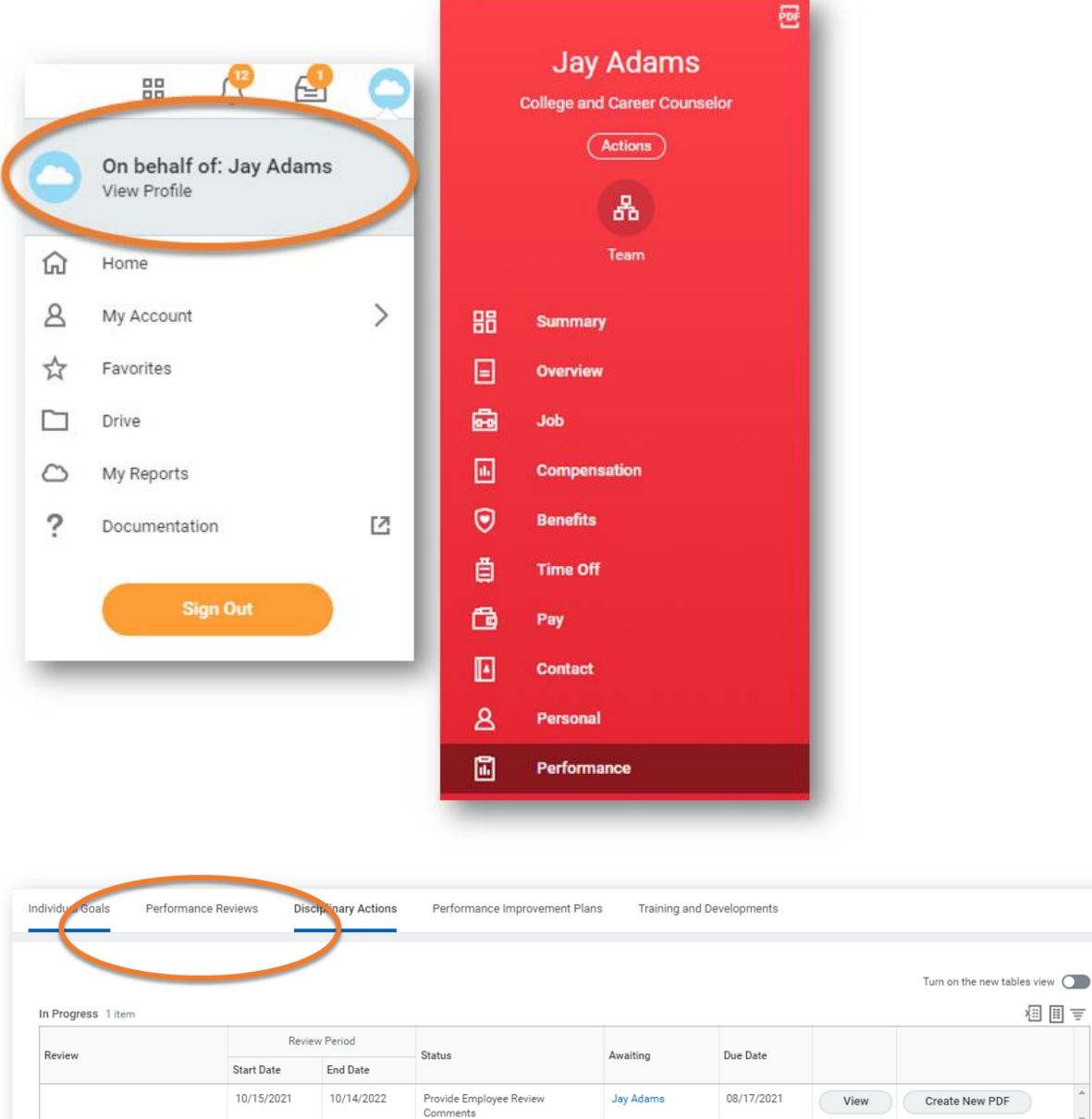

## MANAGER VIEW

From the **Home** page:

Click **My Team**.

- 1. Select the **employee's name**.
- 2. Click **Performance**.
- 3. Click the **Performance Reviews** tab.

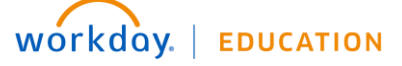

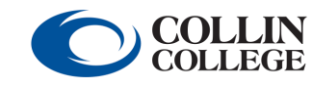

Your screens and processes may vary from this document. 28

福田吉

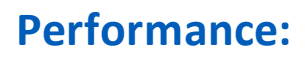

4. Click **View**.

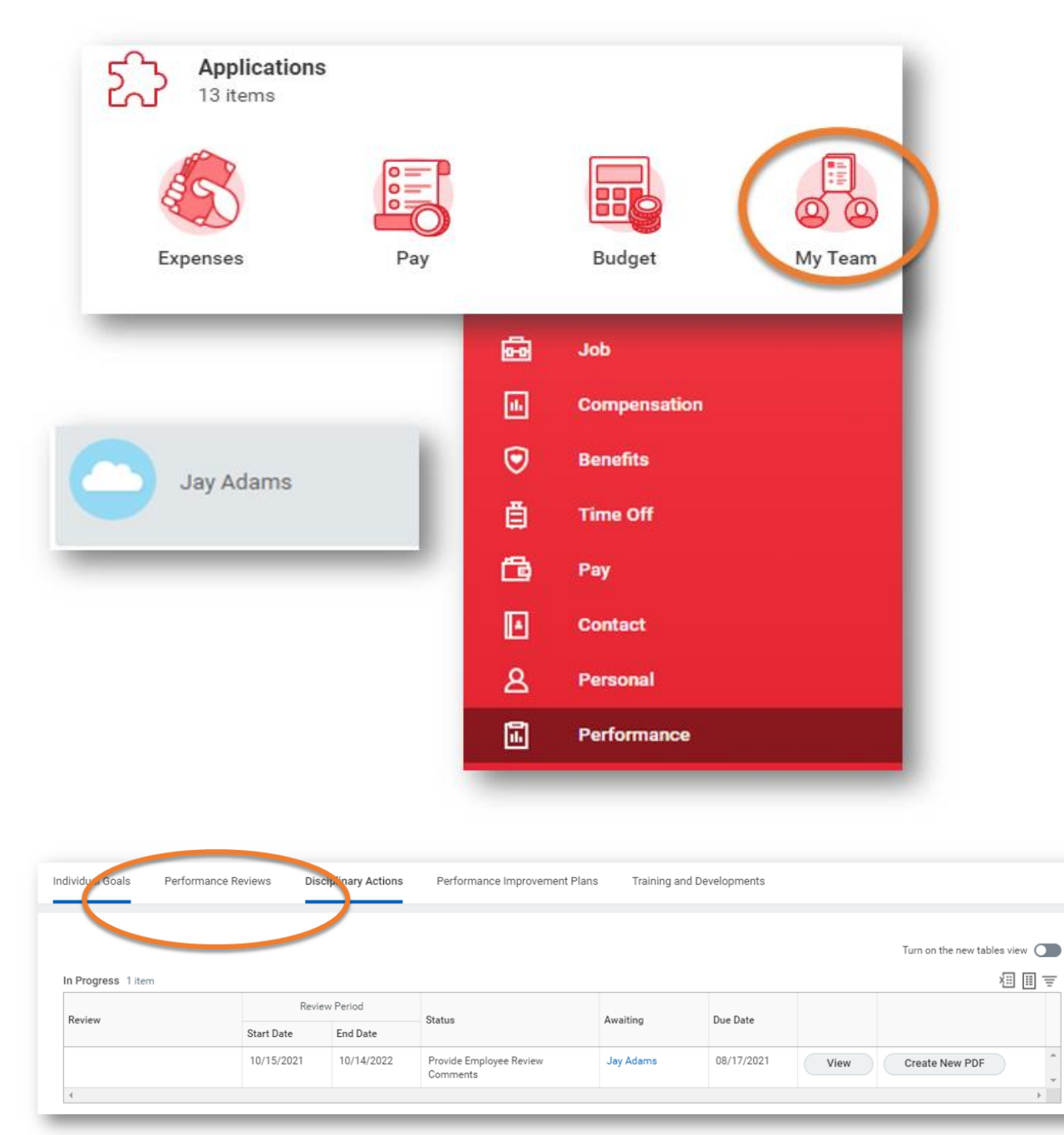

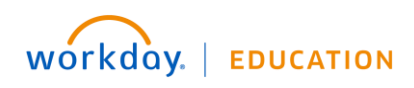

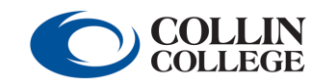

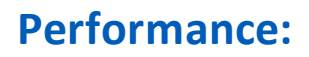

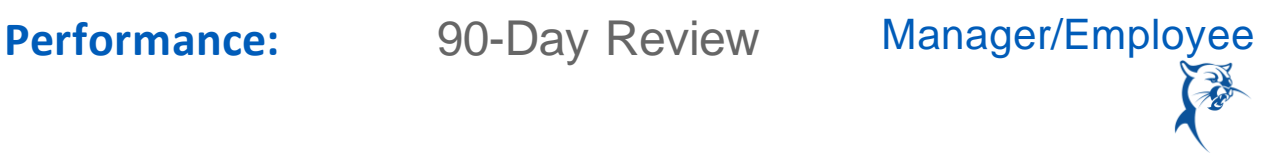

Click the **Go to Guided Editor** button for a guided walkthrough of the process, or click **Go to Summary Editor** for a summarized process.

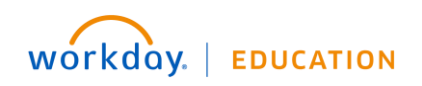

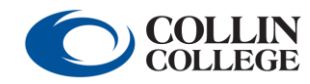